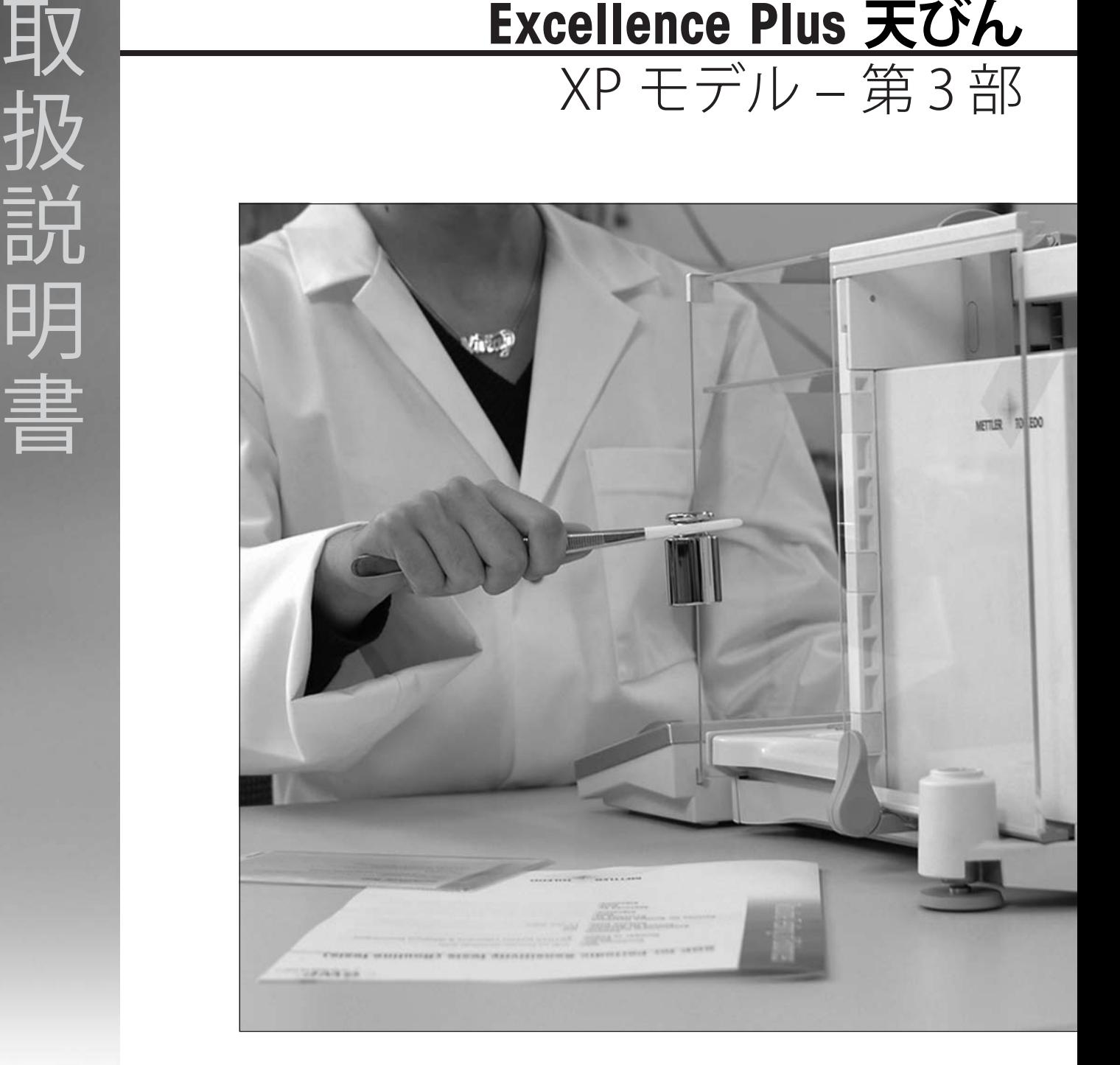

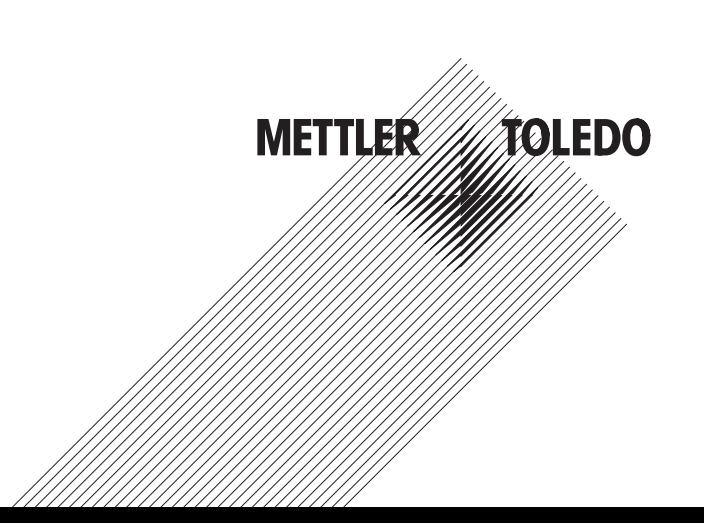

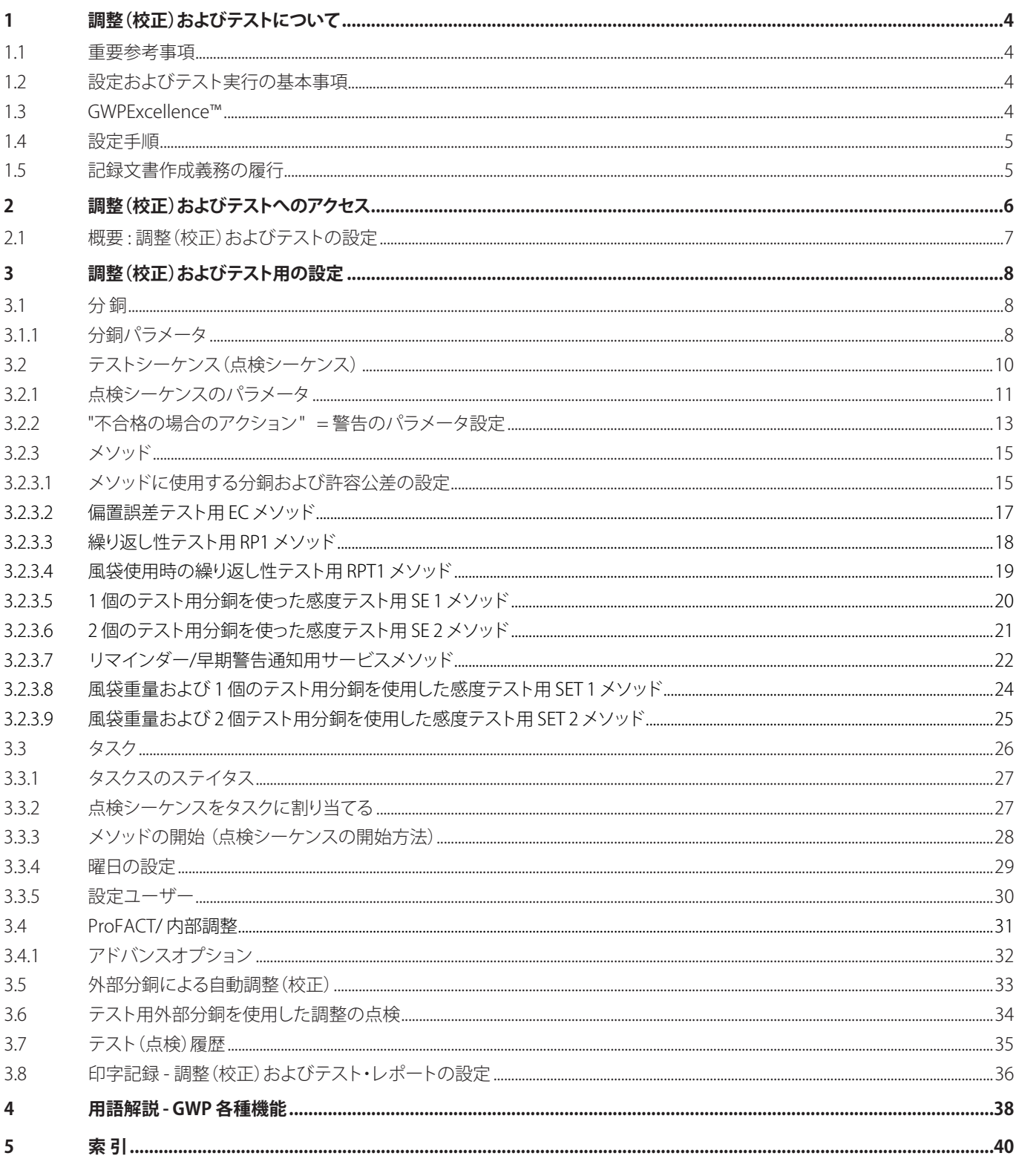

# <span id="page-3-0"></span>**1 調整(校正)およびテストについて**

この取扱説明書は、XP 天びんを調整(校正)し、テストを実行するための設定について述べてあります。

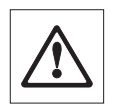

**注意 :** XP 天びん取扱説明書第1部および第2部(各別冊)を既にお読みなされていることが前提となります。さらに第1 部の安全注意事項についても精読され、取扱説明書に従って天びんを組み立て、セットアップしてあることが必要です。天 びんの水平調整も完了していることが必要です。

## **1.1 重要参考事項**

この取扱説明書では、**工場設定**に該当する設定項目に (8) の印を併記してあります。 **例: Standard ×** 

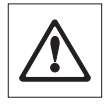

**原則として工場設定はできるだけ明確に表記してあります。設定内容または印字記録をプリントアウトするには、プリンタを接 続し、周辺機器設定において出力機器としてオンに設定することが必要です。**

## **1.2 設定およびテスト実行の基本事項**

天びんは研究・開発、品質管理、生産のそれぞれの過程において重要な役割を果たします。計量作業におけるエラーは時間とコストの ロスにつながり、さらに法的に要求される規準を満たさない場合は、健康を害する原因となる恐れがあります。**メトラー・トレドのGood WeighingPractice™** により天びんのルーチンテストを効率良く、正確かつ確実に実行することができます。弊社の**GWPBase™** サービ スは、下に挙げた事柄に関するユーザー各位の計量リスクに従って、天びんのルーチンテストを実施するための推奨事項をきめ細かく 記し、それぞれのユーザーに特化した独特なドキュメントをお届けするものです。

- **•**  天びんの点検方法および点検の実施時点(頻度)
- **•**  使用する分銅
- **•**  許容誤差

さらに詳しくは弊社のウェブサイトをご覧ください : **www.mt.com/GWPBase**

**GWPExcellence™** は、日常点検を簡単に実行するために、弊社の天びんファームウェアの一部として**特別開発された**もので す。**GWPBase™** と併用して、天びんを効率的にテストし、監査要求を満たすことが簡単にできます。

## **1.3 GWPExcellence™**

**GWPExcellence™**はXS/XP天びん用に搭載済みの安全機能を集合したものです。個別にプログラミングできる機能により、日常点検の 手順が簡略化され、その結果、測定精度が向上します。このいくつかの機能は点検/調整用分銅を使った日常点検に関連しており、予め 設定した点検時期になると、その旨を通知して、ユーザーをサポートします。天びんディスプレイに表示されるステップ・バイ・ステップ 形式のユーザーガイドにより、繰り返し性テストのような複雑な手順も、ラボの誰もが誤りなく実行することができます。

アクティブなユーザーサポートにより計測エラーを防ぐ別の機能も搭載しています。内蔵の温度センサーにより、温度変化があった場 合、自動的に内部分銅による調整が開始します。天びんの各設置場所で天びんの感度を内蔵分銅が調整します。.

テストが希望通り確実に実行され、実行記録のレポートが正しく作成されるためには、すべてのテスト方法の設定、維持の必要がありま す。必要条件を満たすテストおよび調整(校正)記録を作成するには、必要に応じて天びんをプリンタまたはパソコンに接続すれば、簡 単に実行することができます。

## <span id="page-4-0"></span>**1.4 設定手順**

天びんの日常点検ならびに調整(校正)を準備する下記の 3 つの項目を設定します。

- 1. **テスト分銅の登録 :** お手持ちの各テスト用分銅は、天びん内の分銅データベースに保存されます。
- 2. **点検シーケンスの設定:** 点検シーケンスは、実行するテスト方法(メソッド)、その際に使用する分銅および許容公差について記述し てあります。
- 3. **タスクの設定 :** タスクは、点検シーケンスの実行開始時点およびその方法について設定します。

第3章ではすべての設定項目について詳しく述べてあります。

## **1.5 記録文書作成義務の履行**

### **調整(校正)およびテスト(点検)のトレーサビリティーを完全に保つには、設定内容およびテスト履歴の結果を定期的にプリントアウトす ることが重要です。**

テスト(点検)結果は最高 120 件まで記録できるテスト履歴に保存されます。この最高件数になると一番古い記録が消去されます。

点検シーケンスを変更するたびに、バージョン番号が増え、天びんディスプレイの右上コーナーにその番号が表示されます。お手もち のログ日誌の記録として新しい番号をそのつど印字することをお勧めします。

各ユーザー個別の設定内容一式は、該当メニューを開き «F» キーを押してプリントアウトすることができます。

設定内容およびレポートの印字には、プリンタが接続され、周辺機器設定において出力機器としてオンに設定してあることが必要 です。

 $\prod_{i=1}^{n}$ 

# <span id="page-5-0"></span>**2 調整(校正)およびテストへのアクセス**

システム設定にアクセスするには、«D»キーを押してアプリケーション・メニューを選択、あるいは«C»キーを押してユーザー設定のメ ニューを選択してから、"**システム**"ボタンを押します。

システム設定はアイコンで表されます。個別の設定は、該当アイコンにタッチして呼び出し、変更することができます。

**システム設定**は天びんシステム全体に適用され、その結果全てのユーザプロファイルおよびアプリケーションに有効と なります。

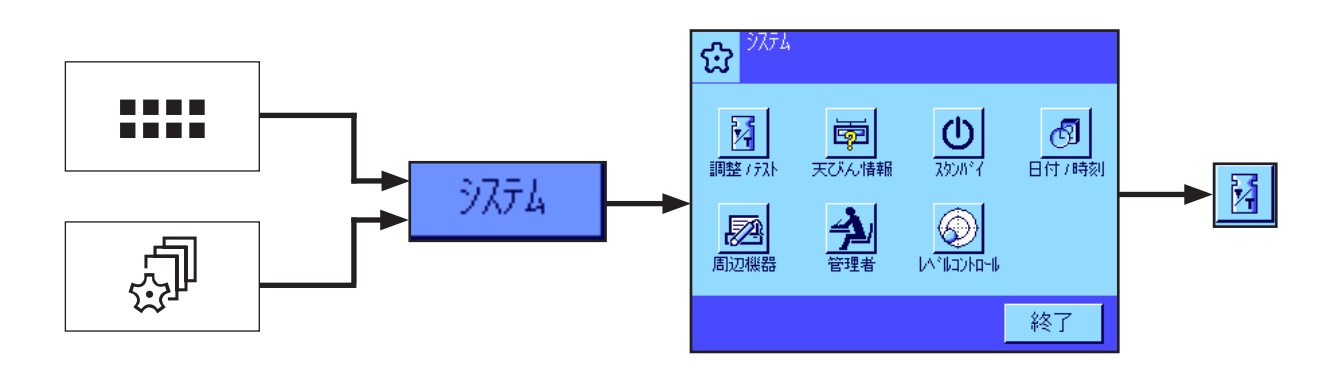

メニューの最初のページで次のシステム設定を利用することができます。

"調整/テスト": アンチンス 調整 (校正) およびテスト用のパラメータを設定する (本書の第3項を参照)。

"**天びん情報**"、"**スタンバイ**"、"**日付/時刻**"、"**周辺機器**"、"**管理者**"、"**レベルコントロール**"などのシステム設定について、詳しくは XP 天び ん取扱説明書第2部をご覧ください。

現在有効なアプリケーションに戻るには "**終了**" を押します。

調整(校正)およびテストのメニューにアクセスするには、**調整/テスト**のアイコンを押します。次の章で利用できるすべての設定に関す る概要をご覧頂けます。第 3 章で設定の様々な可能性について詳しく述べてあります。

# <span id="page-6-0"></span>**2.1 概要 : 調整(校正)およびテストの設定**

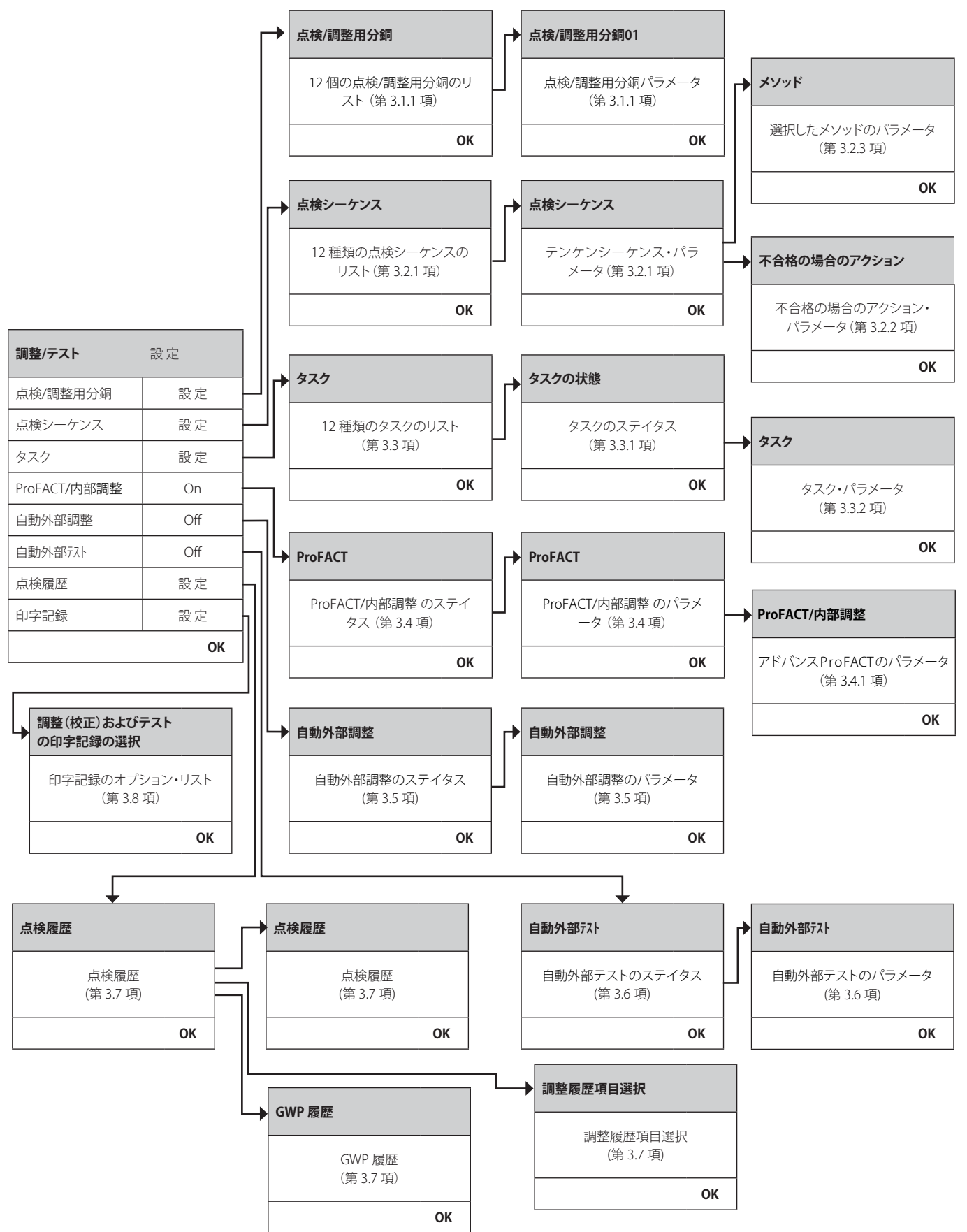

**7**

# <span id="page-7-0"></span>**3 調整(校正)およびテスト用の設定**

この章で、天びんの調整(校正)およびテストのパラメータを設定する際に利用できるすべてのメニュー・オプションについて述べてあ ります。

## **3.1 分 銅**

"点検/調整用分銅" メニューで分銅リストをご覧頂けます。最高 12 個のテスト用分銅を定義、設定することができます。これらのテスト 用分銅は、外部テストおよび調整(校正)を実行する際に使用されます。未設定の分銅を選択するか、あるいはパラメータを更新したい 分銅の名称を選択します。点検シーケンスにおいて設定した分銅を選択することができます。

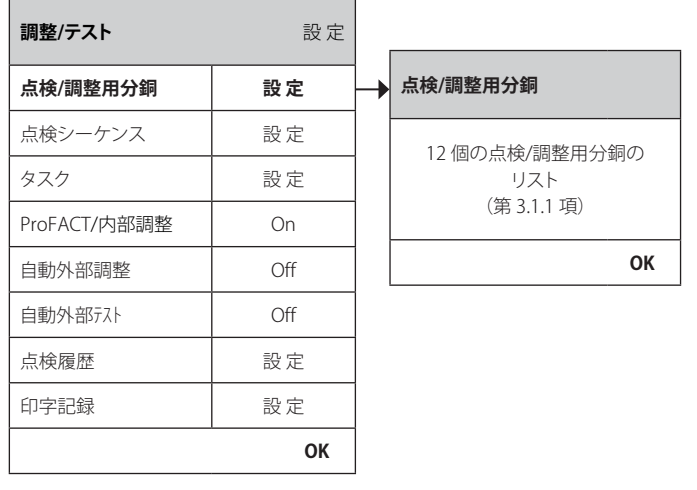

分銅リストが表示されている時に、 «F» キーを押して 12 個の分銅リスト一式をプリントアウトすることができます。

## **3.1.1 分銅パラメータ**

 $\Omega$ 

分銅を選択して、次に示したパラメータを定義、設定することができます。最高12個の異なる分銅を設定することができます。

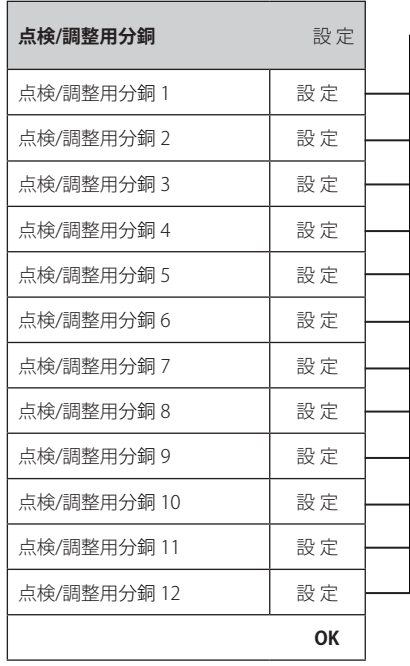

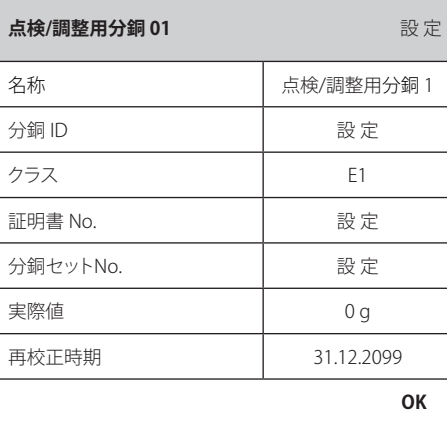

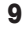

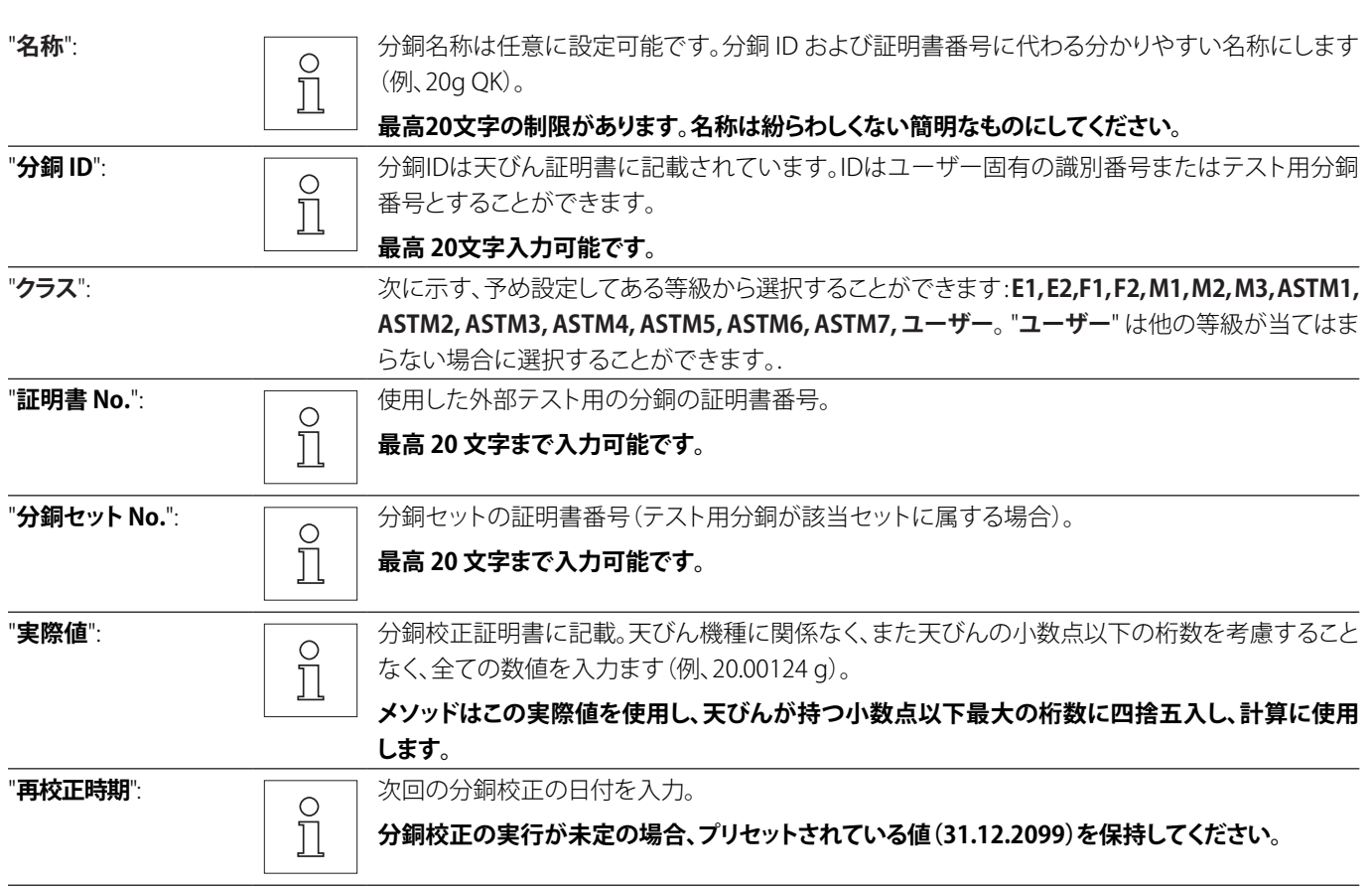

# <span id="page-9-0"></span>**3.2 テストシーケンス(点検シーケンス)**

テストシーケンスにより、テスト(点検)の種類、およびこれに使用する分銅について定義します。ユーザーは、天びんディスプレイに表示 される明確なガイドに従ってテストを実行することができます。テストは GWP® または別のQM システムに従って実行してください。 テスト(点検)シーケンスを設定する際、どの場合テストが不合格となるか、天びんの動作についても設定します(第 3.2.1 項参照)。

次の例では点検シーケンス 1 の名称は "**感度**" です。これ以外の点検シーケンスは設定されていません。

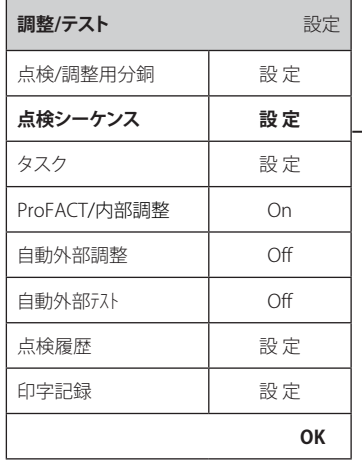

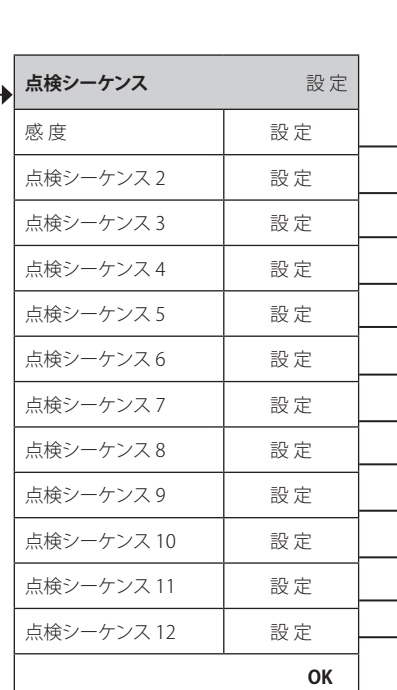

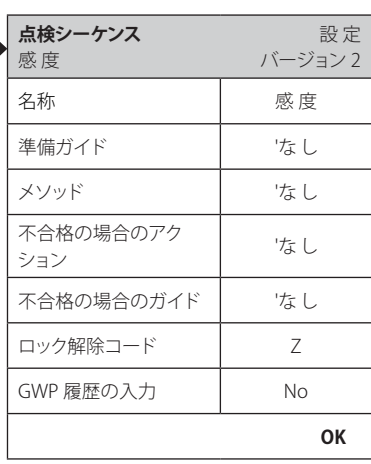

<span id="page-10-0"></span>"**点検シーケンス**" を選択すると、そのリストが現れます。最高 12 種類の点検シーケンスについて設定することができます。設定したい 未設定点検シーケンスを選択するか、あるいはパラメータを最適化するか、または上書きしたい点検シーケンスの名称を選択します。

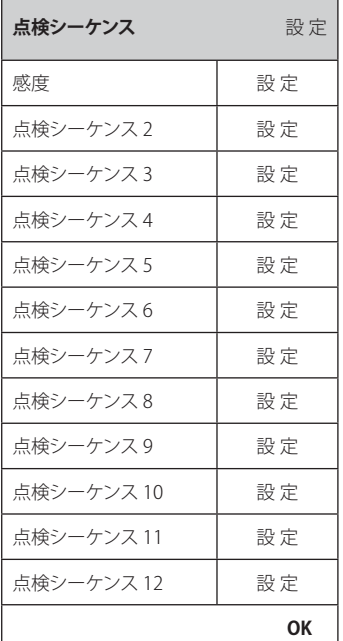

 $\prod_{i=1}^{n}$ 

点検シーケンス・リストが開いている時に «F» キーを押して、12 種類の点検シーケンスの全てのパラメータ・リスト一式を プリントアウトすることができます。

## **3.2.1 点検シーケンスのパラメータ**

点検シーケンスを選択する際、次に示したパラメータを設定することができます。点検に必要な点検用分銅は既に**点検/調整用分銅**の メニューで設定してある必要があります。

 $\circ$ 

 $\circ$ 

∩

 $\circ$ Ň

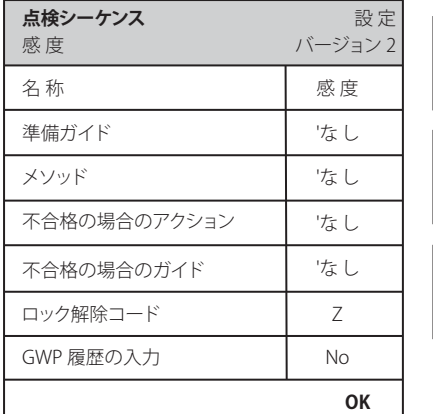

**注意 :** 点検シーケンスは "**OK**" を押して、**点検シーケンス**・メニューに保存するこ Ī とができます。 **注意 :** 点検シーケンスを保存するたびに、バージョン番号が 1 つ増加します。 Ĭ バージョン番号は、点検シーケンスが開いている時、ディスプレイの右上コー ナーに表示されます。 Ă **注意 : サービス**・メソッドにはテスト(点検)用分銅は不要です。

"**名 称**": 点検シーケンスの名称は任意に定義することができ、明確な識別性と簡単なトレーサビリティーを確 保するために、分かり易いものにしてください。

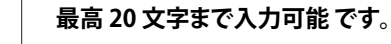

"**準備ガイド**": 2 つの設定から選択します。

- "**なし**" <sup>8</sup>: 点検シーケンスには準備ガイドが何ら現れません。通常これは、サービス・メソッ ドを使ったテストの場合のように、ユーザーによるインタラクションが不要な点検 シーケンスに使用されます。これ以外のすべてのメソッドでは、"**普 通**" を選択する ことをお勧めします。
- "**普 通**": 次のような準備ガイドが点検シーケンスに現れます。これは代表的な 標準SOPに 該当します。ユーザーは指示に従い、"**OK**" により確認・承諾して点検シーケンスの 過程を進めます。

**点検シーケンス "名称" が開始さます。**

#### **下記の手順で実施してください:**

- **1. 計量皿を空にする**
- **2. 水平調整をする**
- **3. プリンタをつなぐ**
- **4. 分銅の準備をする**
- **5. ピンセット、分銅用フォークを準備する**

 **終了したら、**"**OK**" **を押して次の点検シーケンスの指示に従ってください。**

"**メソッド**": メソッドにより実行するテスト形式を設定します。6 種類の異なるメソッドのリストから選択します。メ ソッドを選択する際、テストに使用するテスト(点検)用分銅および公差を決める必要があります。これ について後ほど第 3.2.3 項に述べてあります。

#### **工場設定 :** なし

"**不合格の場合のアクション**": テストが不合格となった場合や中断された場合の天びんの動作を設定します。次の 3 種類の選択肢 が用意されています。

"なし" ×: コーザーは通常通り作業を進めることができます。

**"警 告**": ユーザーは通常通り作業を継続することができますが、点検シーケンスが不合格と なった旨の警告が出て、改めて点検シーケンスを再スタートするよう要求が繰り返 して出ます。予め設定した警告回数に達し、直近の点検シーケンス再スタートが失 敗すると、天びん動作がフリーズします。

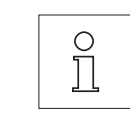

**備考 :**この設定について詳しくは第 3.2.2 項に述べてあります。

"**点検実施**": 合格するまで、何回点検を実施する必要があるか、その回数を設定します。設定し た実施回数に達し、点検不合格の場合、天びん動作はフリーズします。

**警告**の場合とは異なり、合格するまで天びんで作業を継続することは不可能となり ます。

実施回数として **<sup>1</sup>** <sup>8</sup>、 **2** 、 **3** 、**合格するまで**から選択できます。**合格するまで** の場合、 実施回数は無制限です。

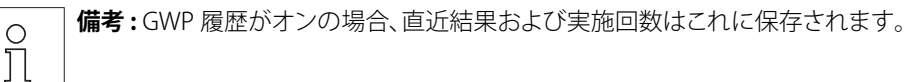

<span id="page-12-0"></span>"**不合格の場合のガイド**": 点検が不合格の場合に表示されるユーザーに対するガイドを設定します。この設定は、"**不合格の場 合のアクション**" に関連せず、点検シーケンスに不合格のたびに現れます。 次の 2 つから選択できます。

"なし" ×: 点検シーケンス "メイショウ" は不合格です。

"**普 通**": **点検"メイショウ"は不合格です。**

**設定した許容公差を超えています。**

**この天びんの管理責任者か、メトラー・トレドのサービス員に連絡してください。**

"**ロック解除コード**": 点検シーケンスに不合格となり、システムがフリーズした場合("不合格の場合のアクション" の設定に よる)、"**ロック解除コード**" によりフリーズ状態から復旧することができます。

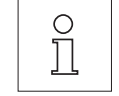

**注意:**"**不合格の場合のアクション**" = なしが選択されていると、不合格な点検シーケンスは**天びんのフ リーズの状態にはなりません**。

**工場設定:** Z

"**GWP履歴の入力**": 点検結果を GWP 履歴に書き込んで保存するかどうかを設定します。

"**Yes**": 点検シーケンスの結果が保存されます。

"**No**" 8: 点検シーケンスの結果は保存されません

 $\circ$ Ĭ

**備考:**GWP履歴は 120 件の結果を保存することができます。この保存件数に制限があるため、サービ スメソッドによる点検シーケンスのように、品質基準を何ら持たない点検シーケンスの結果を保存す る必要がない場合があります。

**備考 :** GWP 履歴に 120 件保存されると、一番古い記録は新しい結果で上書きされます。

設定内容リスト一式は点検シーケンスのメニューが開いている時に、«F» キーを押してプリントアウトすることができます。

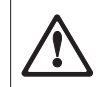

簡単なトレーサビリティを可能とし、必要書類作成要求を満たすために、**点検シーケンスの設定内容を変更するたびに**、プリ ントアウトすることをお勧めします。点検シーケンスのバージョン番号も含めて印字されます。

## **3.2.2 "不合格の場合のアクション" = 警告のパラメータ設定**

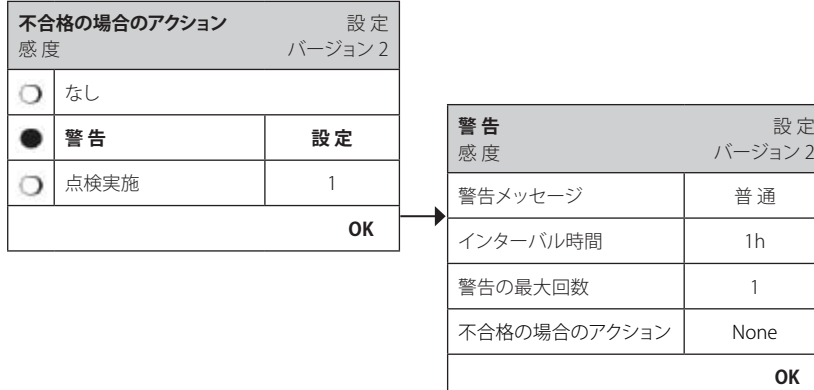

"**警告メッセージ**": ユーザー向けの警告メッセージを選択すると、点検シーケンスが不合格な場合、一定間隔で表示され ます。警告メッセージのダイアログウインドウには、点検シーケンスを再開するための開始ボタンも表 示されます。

"**<sup>普</sup> <sup>通</sup>**" 8: **点検シーケンス "名称" は不合格です。点検シーケンスを再開してください。**

#### "**アドバンス**" : **"名称" 点検シーケンスは不合格に終わりました。次のことを実行してください。**

**1. 計量パラメータセッティングを確認する。**

 $\circ$ 

 **2. ファンクションキーかスタートボタンを押して、テストシーケンスを再実施する。 備考 :** ファンクションキーを使って点検シーケンスを開始するには、点検シーケン

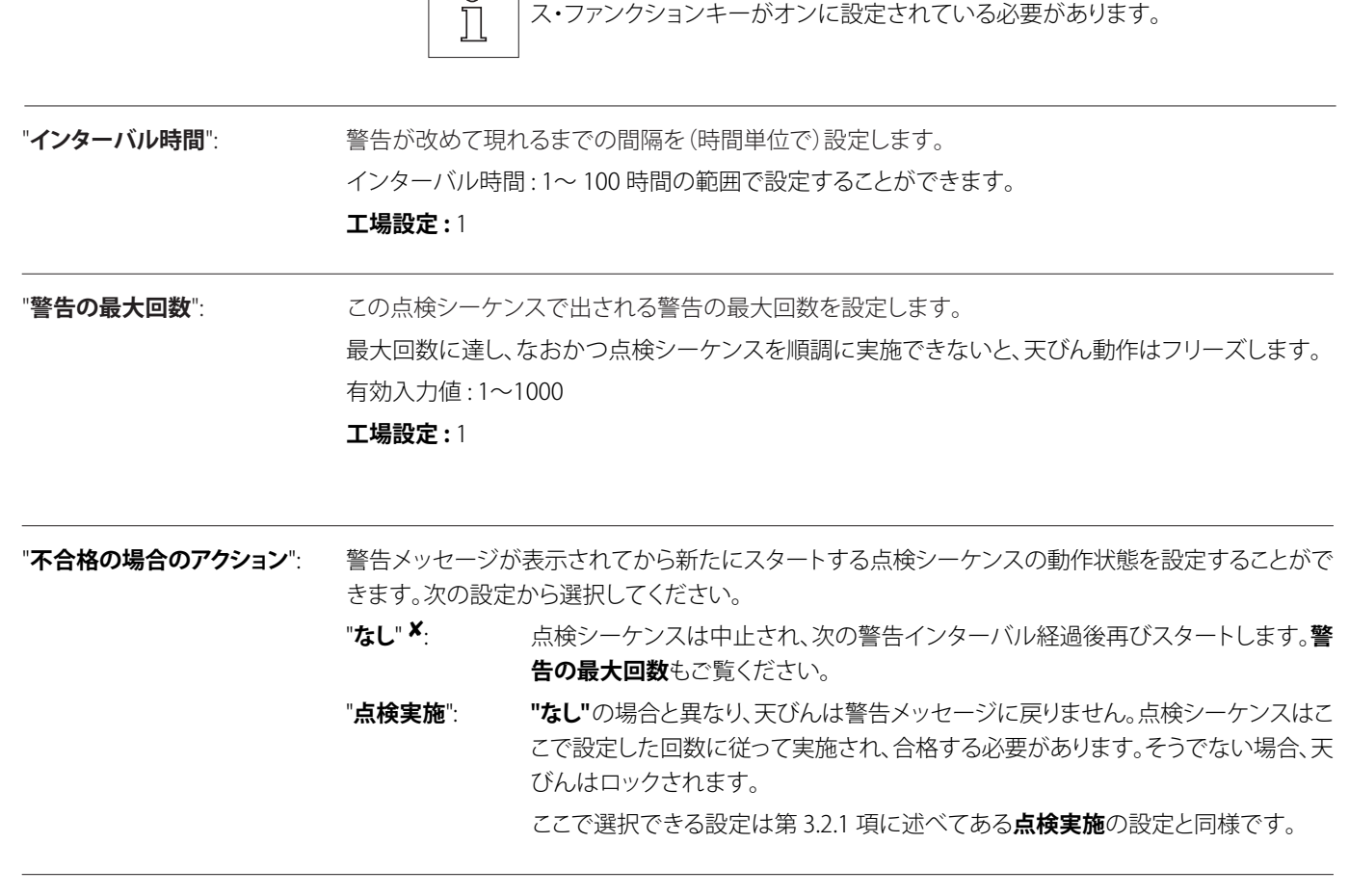

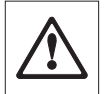

点検シーケンスが順調に実施されると、警告メッセージは現れません。該当点検シーケンスで天びん動作がフリーズ状態と なり、この状態が復旧するとその警告モードは無効となり、その後警告メッセージがさらに現れることはありません。

**14**

## <span id="page-14-0"></span>**3.2.3 メソッド**

**メソッド** 感 度

 $\qquad \qquad \bullet$  $\circ$  $\circ$  $\circ$  $\circ$  $\circ$  $\bigcirc$  $\circ$  $\circ$ 

**なし**

RP1  $RPT1$ SE1 SE<sub>2</sub> SERVICE SET1 SET2

メソッドには実施するテスト(点検)の方法が記述されおり、シーケンスの核心的部分を形成しています。使用するテスト(点検)用分銅及 び関連許容公差は、メソッドの一部として設定されている必要があります。次に示した 8 種類のメソッドを利用することができます。

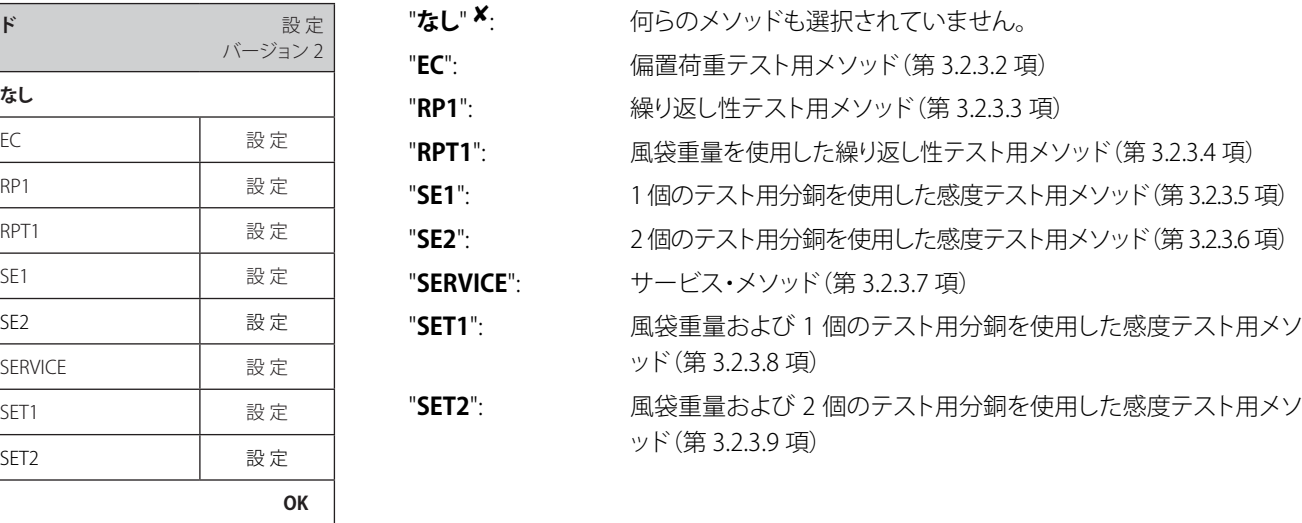

## **3.2.3.1 メソッドに使用する分銅および許容公差の設定**

**EC、RP1、RPT1、SE1、SE2、SET1、SET2** の各メソッドには、単数または複数の分銅、およびそれぞれに該当する許容公差が必要です。 設定方法は次に述べた通りです。

- **1. テスト用の分銅を選択します。**
- **2. この分銅の許容公差を設定します。**
- 3. このメソッドによる結果の許容公差を設定します。

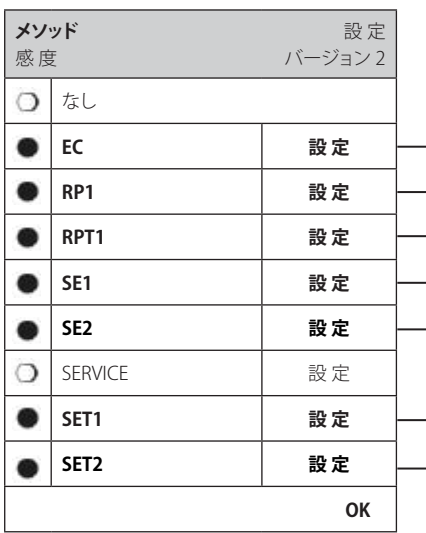

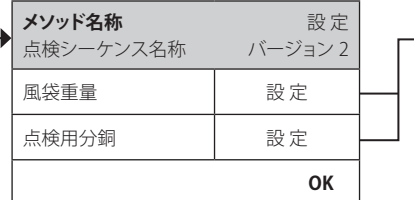

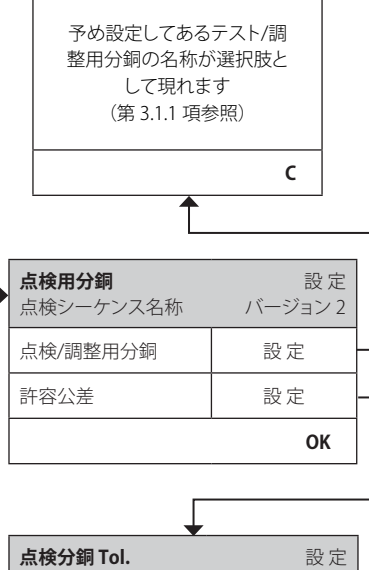

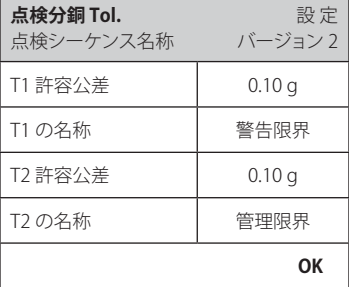

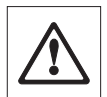

**注意 :** 点検シーケンス進行中の各分銅の許容公差と最終結果の許容公差(メソッド許容公差)を区別することが重要です (EC、RP1、RPT1 の各メソッド)。

#### **1. テスト(点検)用分銅の選択**

"点検用分銅"または"風袋重量"を押して、希望するテスト用分銅を予め構成してある分銅リストから選択します。風袋重量には、風袋容 器の重量に相当するテスト用分銅を選択します。

#### **2. テスト(点検)用許容公差の設定**

テスト用の各分銅は、点検シーケンスにおいて適用される 2 種類の許容公差 (T1 および T2)を持っています。

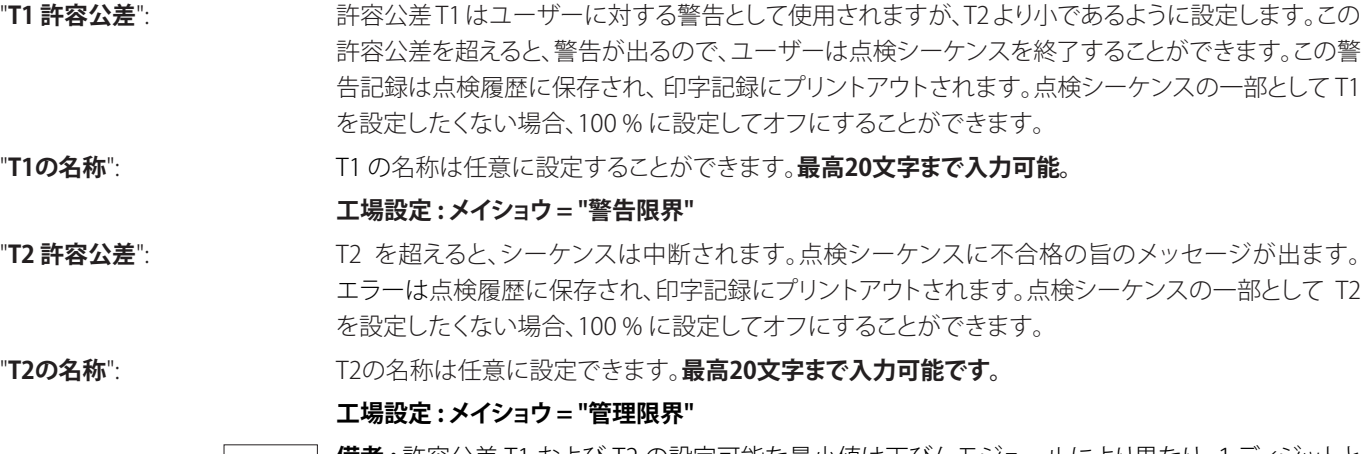

 $\frac{1}{2}$ 

**備考 :** 許容公差 T1 および T2 の設定可能な最小値は天びんモジュールにより異なり、1ディジットと なります。

#### **3. 結果に適用する許容公差(メソッド許容公差とも称する)の設定**

**EC、RP1、RPT1**の各メソッドでは、点検シーケンスの結果に対して2つの許容公差が適用されます。この2つの許容公差は、上記のテ スト(点検)用許容公差と同様に設定し、適用することができます。

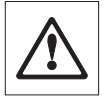

**備考 :** 最終結果を算出するメソッドを使用する際は、点検分銅重量および風袋重量の許容公差をオフにすることをお勧め します。これにより、点検シーケンスが完全に実施され、結果許容公差(メソッド許容公差)T2 が適用されます。

点検シーケンス・メニューが開いている時に «F»キーを押して、全ての設定内容一式をプリントアウトすることができます。

## <span id="page-16-0"></span>**3.2.3.2 偏置誤差テスト用 EC メソッド**

EC メソッド(偏置誤差テスト)の目的は、あらゆる偏置誤差が、ユーザーが使用する SOP の所定許容公差内にあるかどうかを確認する ことです。 結果とは4つの偏置誤差のうちの最大値のことです (4 〜 7)。

メソッド・シーケンス

- 1. ゼロ点設定
- 2. テスト用分銅をのせる(中央)
- 3. 風袋引き
- 4. テスト用分銅をのせる(手前左側)
- 5. テスト用分銅をのせる(後左側)
- 6. テスト用分銅をのせる(後右側)
- 7. テスト用分銅をのせる(手前右側)
- 8. すべての分銅をおろす
- 9. ゼロ点設定

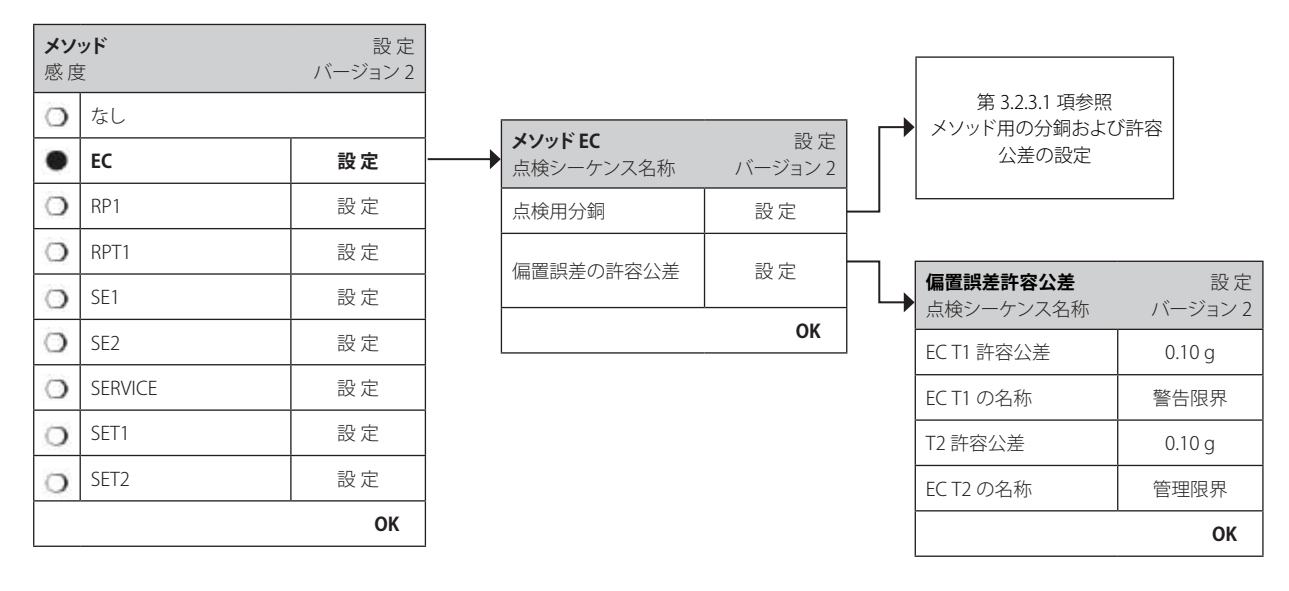

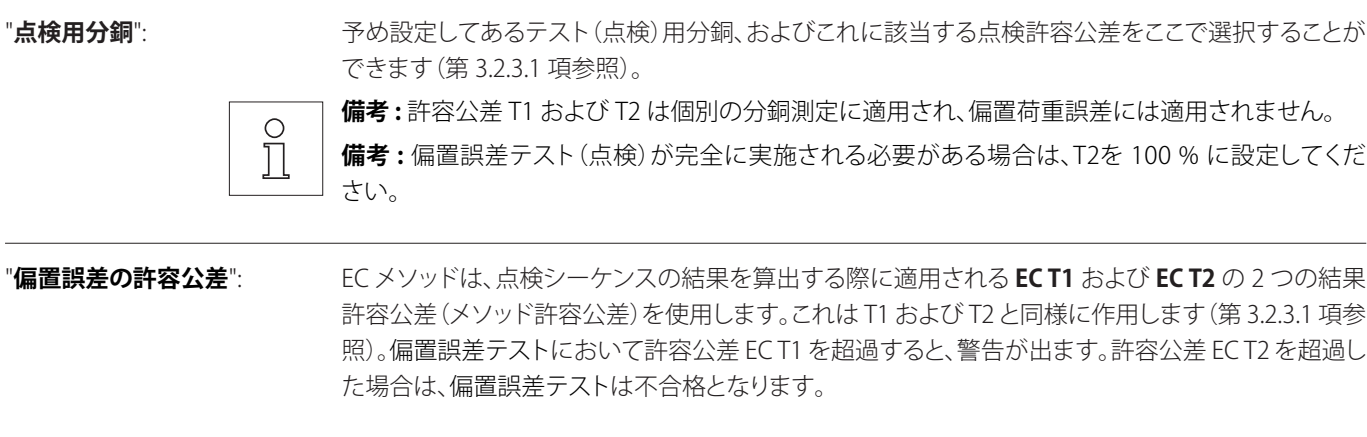

点検シーケンス・リストが開いている時に、 «昌» キーを押して設定内容リストー式をプリントアウトすることができます。

## <span id="page-17-0"></span>**3.2.3.3 繰り返し性テスト用 RP1 メソッド**

RP1 メソッドは、個別のテスト用分銅を使用して天びんの繰り返し性を測定するために、単一のテスト用分銅を使用して一連の計測シ リーズの平均値および標準偏差(記号 **s**)を算出します。

メソッド・シーケンス

- 1. ゼロ点設定
- 2. テスト用分銅をのせる
- 3. テスト用分銅をおろす
- 4. 2と3の手順を繰り返す
- 5. ゼロ点設定

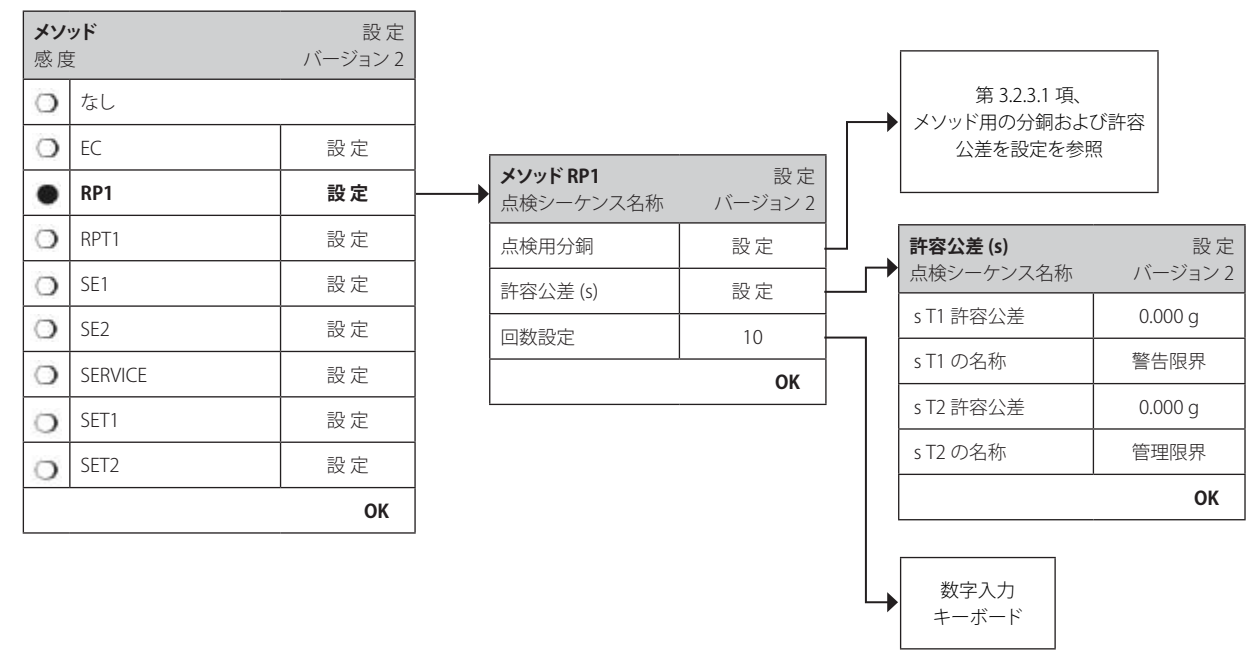

"**点検用分銅**": プリセットしてあるテスト用分銅および該当テスト用許容公差は、ここで選択することができます(第 3.2.3.1項参照)。

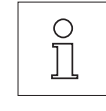

**備考 :** 点検用分銅のテスト許容公差はすべての個別の分銅重量値に対して有効ですが、計算値であ る標準偏差に対しては適用しないでください。

**備考 :** 繰り返し性テストを完全に実施したい場合、テスト用分銅許容公差を 100 % に設定してく ださい。

"**許容公差 (s)**": RP1 メソッドは、 **sT1** および **sT2** の2つの結果用許容公差(メソッド許容公差)を使用しますが、これは 点検シーケンスの標準偏差値を算出する際に適用され、 T1 および T2 と同様に作用します(第 3.2.3.1 項参照)。許容公差 sT1 を超えると、繰り返し性テストには警告が出ます。許容公差 sT2 を超えると、繰 り返し性テストには不合格となります。

"**回数設定**": 繰り返し性の測定回数を設定する **有効入力値 :** 2〜15 **工場設定:** 10

点検シーケンス・メニューが開いているときに、《昌》キーを押して設定内容リストー式をプリントアウトすることができます。.

## <span id="page-18-0"></span>**3.2.3.4 風袋使用時の繰り返し性テスト用 RPT1 メソッド**

RPT1 メソッドでは、繰り返し性を2個のテスト用分銅により評価します。計量シリーズの平均値および標準偏差(記号 **s**)を算出します。 RP1 メソッドに対して、風袋容器をシミュレートするために第2のテスト用分銅を使用します。

メソッド・シーケンス

- 1. ゼロ点設定
- 2. 風袋重量をのせる
- 3. 風袋引きを実行する
- 4. テスト用分銅をのせる
- 5. テスト用分銅をおろす
- 6. 4 と第 5 の手順を繰り返す
- 7. 風袋重量およびすべての分銅をおろす
- 8. ゼロ点設定

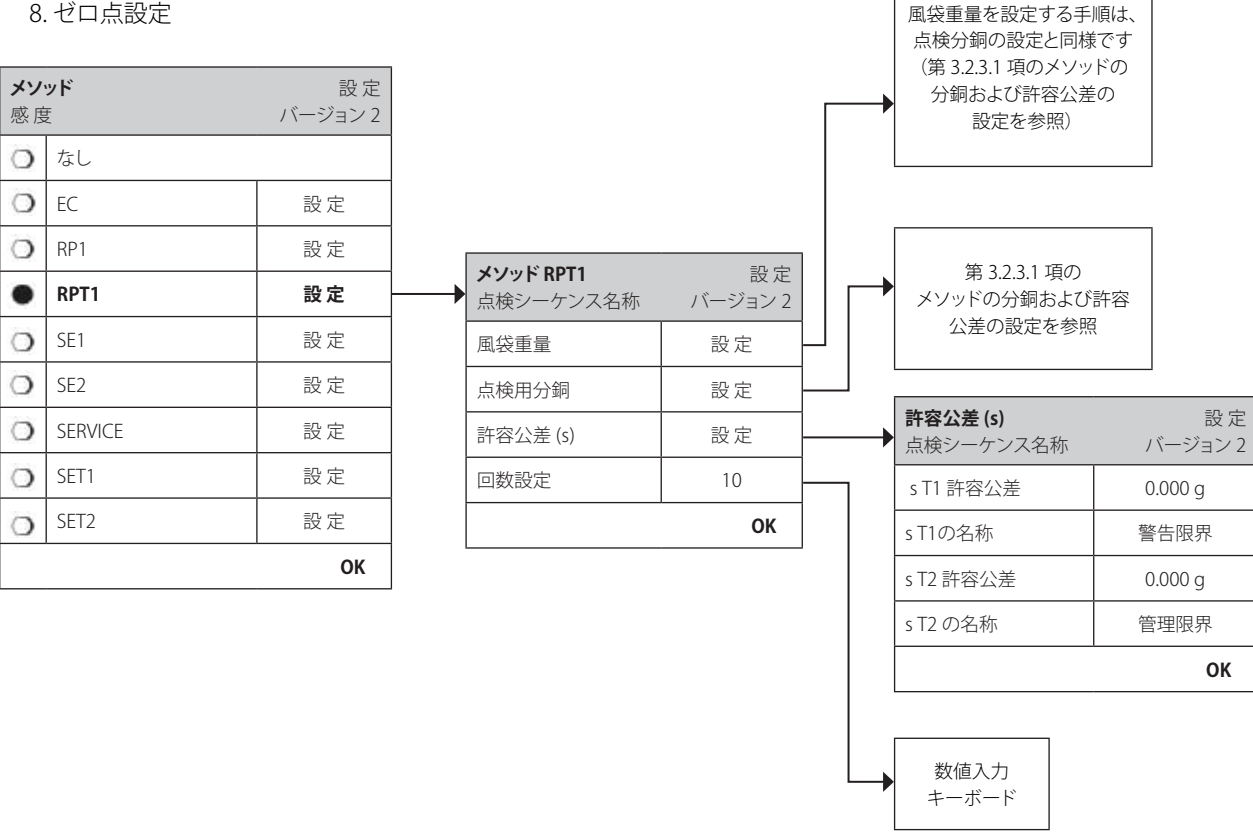

"**風袋重量**": 予め構成したテスト用分銅のリストから風袋重量に相当するテスト用分銅を選択し、これに適用する 分銅許容公差を設定します(第 3.2.3.1 項参照)。

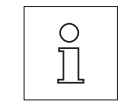

**備考 :** 風袋重量の許容公差を100 % に設定することをお勧めします。

"**点検用分銅**": アンディングの設定してあるテスト用分銅をここで選択し、これに適用する許容公差を設定します (第 3.2.3.1 項 参照)。

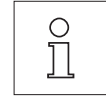

**備考 :** テスト用分銅の許容公差は個々の値に適用されますが、標準偏差には適用されません。 **備考 :** 繰り返し性テストが完全に実施される必要がある場合は、テスト用分銅の許容公差を100 % に

設定してください。

<span id="page-19-0"></span>"**許容公差 (s)**": RPT1メソッドは、点検シーケンスの算出標準偏差に適用する **sT1** および **sT2** の2つの結果用許容公 差(メソッド許容公差)を使用します。これは T1 および T2 と同様に作用します(第 3.2.3.1 項参照)。許 容公差 sT1 を超えると、繰り返し性テストには警告が出ます。許容公差 sT2 を超えると、繰り返し性テス トは不合格となります。

"回数設定": アンチングの繰り返し性の測定回数を設定します。 **有効入力値 :** 2〜15 **工場設定:** 10

点検シーケンス・メニューが開いている時に、 «F» キーを押して設定内容リスト一式をプリントアウトすることができます。

## **3.2.3.5 1 個のテスト用分銅を使った感度テスト用 SE 1 メソッド**

SE 1 メソッドは、単一のテスト用分銅により天びんの感度をテストします。

メソッド・シーケンス

- 1. ゼロ点設定
- 2. テスト用分銅をのせる
- 3. すべての分銅をおろす
- 4. ゼロ点設定

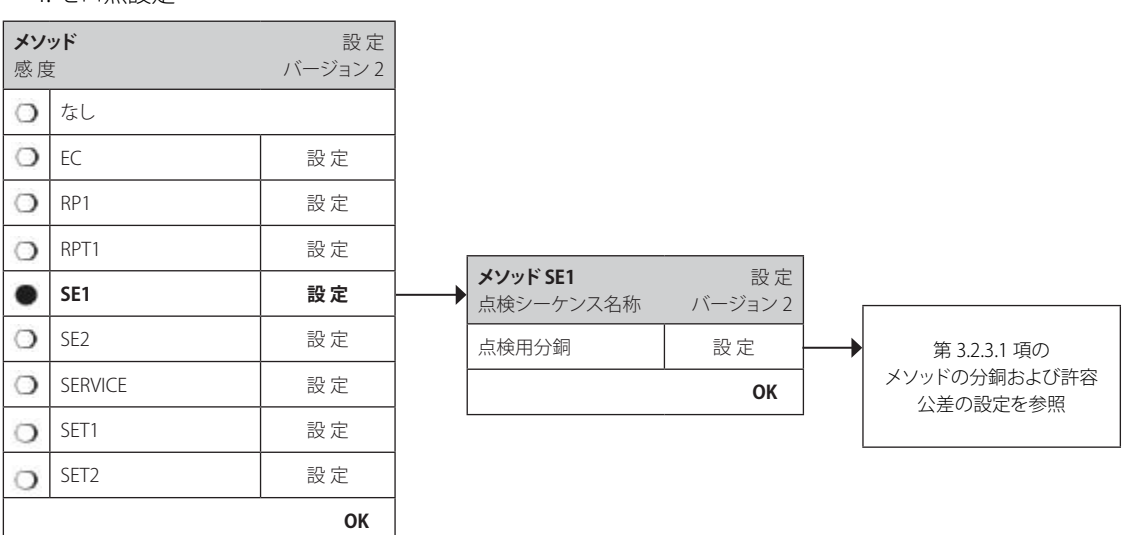

"**点検用分銅**": ここで、予め設定してあるテスト用分銅およびこれに帰属する許容公差を設定することができます(第 3.2.3.1 項参照)。

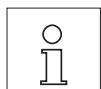

**備考 :** このメソッドでは、点検許容公差が感度テストに適用されます。

点検シーケンス・メニューが開いている時に、«F» キーを押して設定内容リスト一式をプリントアウトすることができます。

## <span id="page-20-0"></span>**3.2.3.6 2 個のテスト用分銅を使った感度テスト用 SE 2 メソッド**

SE 1 に対して、SE 2 メソッドでは 2 個のテスト用分銅を使って天びん感度をテストします。

メソッド・シーケンス

- 1. ゼロ点設定
- 2. 点検用分銅 1 をのせる
- 3. 点検用分銅 1 をおろす
- 4. ゼロ点設定
- 5. 点検用分銅 2 をのせる
- 6. 点検用分銅 2 をおろす
- 7. ゼロ点設定

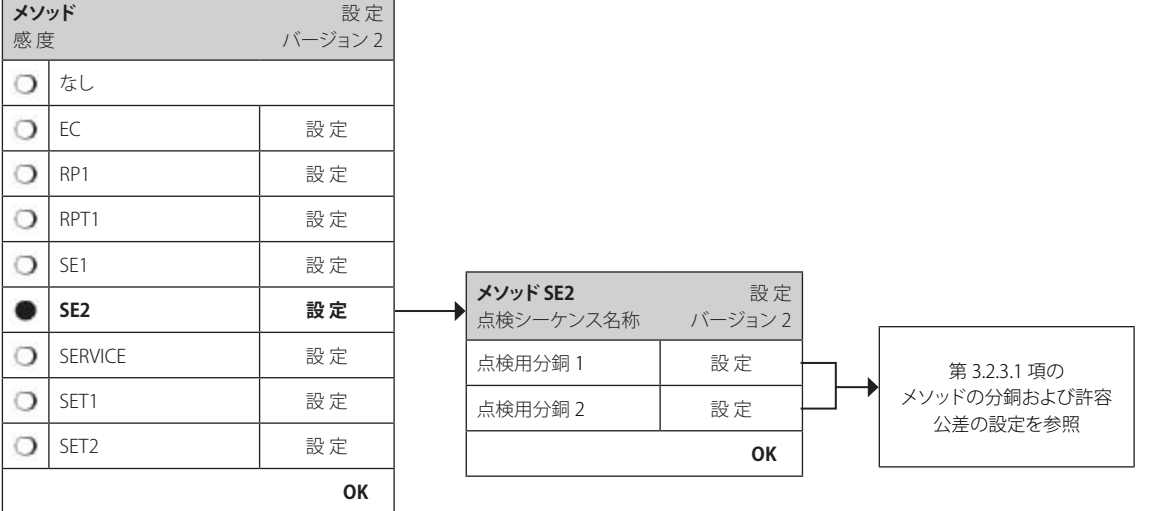

"**点検用分銅 1**": 最初に使用する分銅は、予め設定してある分銅リストから選択し、公差は第 3.2.3.1 項に従って設定し ます。

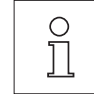

**備考 :** このメソッドでは、公差は感度テストに適用されます。

"**点検用分銅 2**": 使用する第2の分銅は、予め設定してある分銅リストから選択し、公差は第 3.2.3.1 項に従って設定し ます。

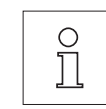

**備考 :** このメソッドでは、公差は感度テストに適用されます。

点検シーケンス・メニューが開いている時に、«昌» キーを押して設定内容リスト一式をプリントアウトすることができます。

## <span id="page-21-0"></span>**3.2.3.7 リマインダー/早期警告通知用サービスメソッド**

サービスメソッドは、テスト用分銅が不要な特別メソッドです。定期的に天びんに設定した各種データの日時設定(期限)をバックグラ ウンドでできます。ユーザーが操作する必要も無く、またディスプレイにメッセージが出ることもなく、終了します。例えば、次のサービ ス実施日、または最小計量値期日に設定してある日付を定期的にチェックし、設定日になるとユーザーにその旨を通知します。サービ スメソッドは、設定期日以前に、早期警告通知として使用することもできます。

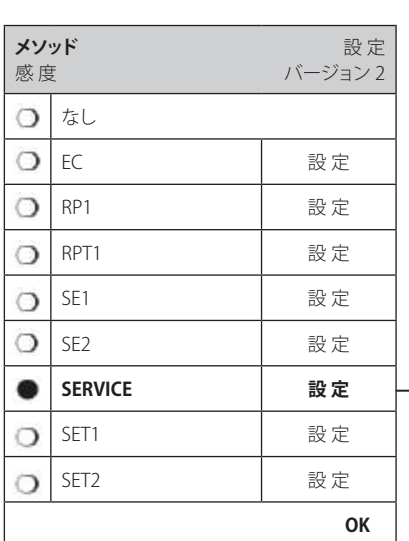

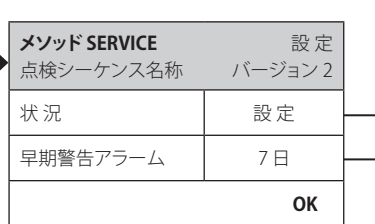

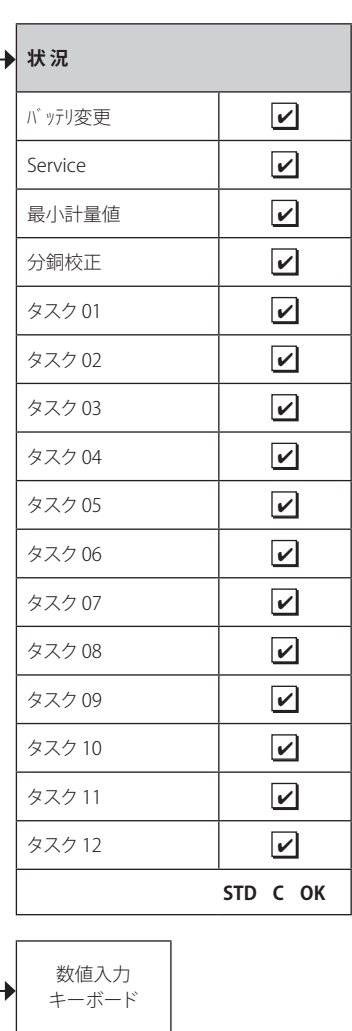

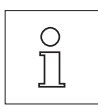

**備考 :** ユーザーが何ら操作することなくこの点検シーケンスを終了させるには、点検シーケンスの "ジュンビガイド" におい て "なし" を設定する必要があります(第 3.2.1 項参照)。

"**状 況**": この点検シーケンスにおいて日付をモニタリングするオプションを設定します。利用可能な全てのオ プションを複数選択することができます。このタスクの期日になるとその旨のメッセージがユーザー 宛に出されます。次に示した期日を利用可能です。

"**バッテリ変更**": 次回のバッテリー交換日

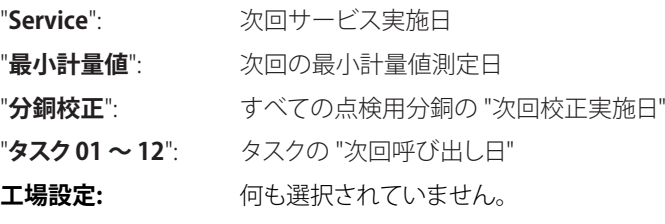

"**早期警告アラーム**": 早期警告が出る時期を設定します。例えば、バッテリーを交換する必要がある日より7日前に通知が 出るように設定します。早期警告期間内にテストに合格すると、テストは "警告付点検合格" として記 録されます。早期警告期間経過後の場合、テストには不合格となります。"不合格の場合のガイド" に よりユーザーはさらに別の指示を得ることができます(第 3.2.1 項)。

**有効入力値 :** 1〜 365 日

**工場設定 :** 7 日

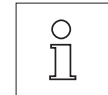

**備考 :** 早期警告アラームを別のタスクの実施通知として使用するには、元の点検シーケンス、および 通知機能のリマインダーの2つのタスクを設定する必要があります。

**備考 :** サービスメソッドにより複数の期日を同時にチェックすることができますが("状況" における 複数選択を参照)、全ての期限に対して同一の早期警告アラームが有効となります。

**備考 :** 期日を定期的にチェックするために、リマインダータスクを設定する必要があります。すなわち、 早期警告アラームに関連したチェック頻度、および該当点検シーケンスの実施頻度を選択します。

タスク構成については第 3.3 項をご覧ください。

点検シーケンス・メニューが開いている時に «F» キーを押して設定内容リスト一式をプリントアウトすることができます。

サービスメソッドは、"準備ガイド" を表示するだけの目的で使用することもできます。例えば、天びんの水平調整を毎日実行するよう、 ユーザーに要求することなどがあります。このような特別な場合、"準備ガイド"を点検シーケンスの設定において "普通"に設定し、さら にメソッドのステイタスにおいて何らの項目も選択していないことを確かめます。

## <span id="page-23-0"></span>**3.2.3.8 風袋重量および 1 個のテスト用分銅を使用した感度テスト用 SET 1 メソッド**

SET1 メソッドは 2 個の分銅を使って天びんの感度をテストします。最初の点検分銅は風袋重量をシミュレートするために使用 します。

メソッド・シーケンス

- 1. ゼロ点設定
- 2. 風袋重量をのせる
- 3. 風袋引きを実行する
- 4. 点検用分銅をのせる
- 5. 風袋重量および分銅をおろす
- 6. ゼロ点設定

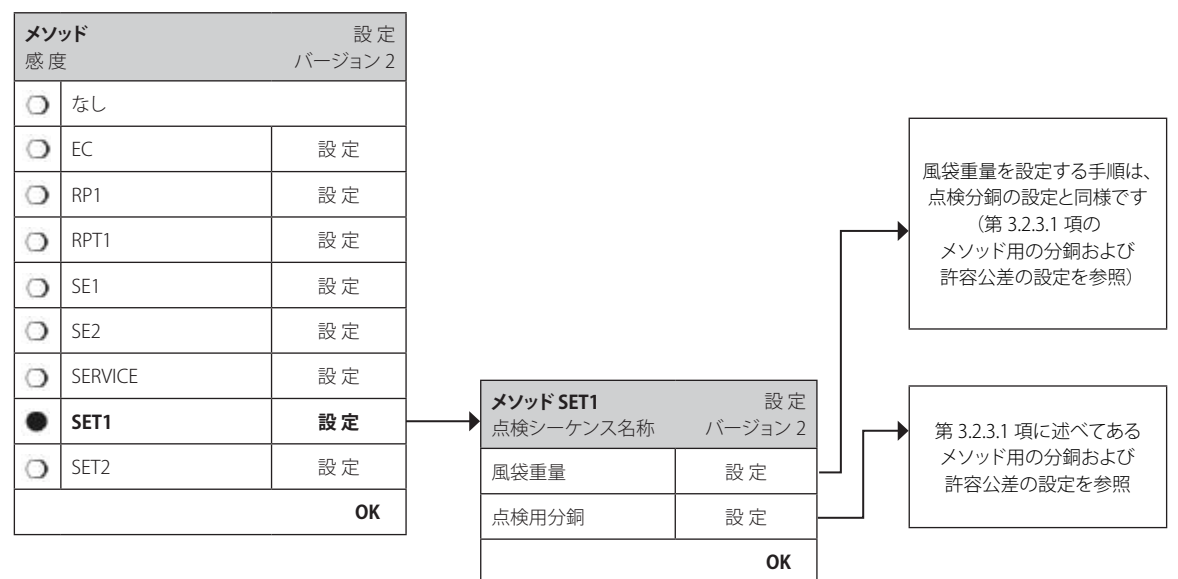

"**風袋重量**": 予め設定してある分銅リストから風袋容器の重量に相当するテスト用分銅を選択し、これに帰属する 分銅許容公差を設定します(第 3.2.3.1 項参照)。

 $\circ$  $\breve{\Pi}$ 

 $\circ$ Ĭ **備考:** 最初に、風袋重量があらかじめ設定してある重量許容公差内にあるかどうかチェックされます。 風袋が天びんにのっている間に、点検分銅を使って感度を測定します。

**備考 :** 風袋重量許容公差を 100 % に設定することをお勧めします。

"**点検用分銅**": ここで、予め設定してある点検分銅、およびこれに帰属する点検許容公差を選択することができます (第 3.2.3.1 項参照)。

**備考 :** このメソッドでは点検許容公差が感度テストに適用されます。

点検シーケンス・メニューが開いている時に、 «具» キーを押して設定内容リストー式をプリントアウトすることができます。

## <span id="page-24-0"></span>**3.2.3.9 風袋重量および 2 個テスト用分銅を使用した感度テスト用 SET 2 メソッド**

SET 1 メソッドに対し、SET 2 メソッドでは天びんの感度は 3 つのテスト用分銅を使用して点検します。第2のテスト用分銅(風袋重量) は風袋容器をシミュレートします。

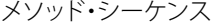

- 1. ゼロ点設定
- 2. 点検用分銅 1 をのせる
- 3. 点検用分銅 1 をおろす
- 4. ゼロ点設定
- 5. 風袋重量をのせる
- 6. 点検用分銅 2 をのせる
- 7. すべての分銅をおろす
- 8. ゼロ点設定

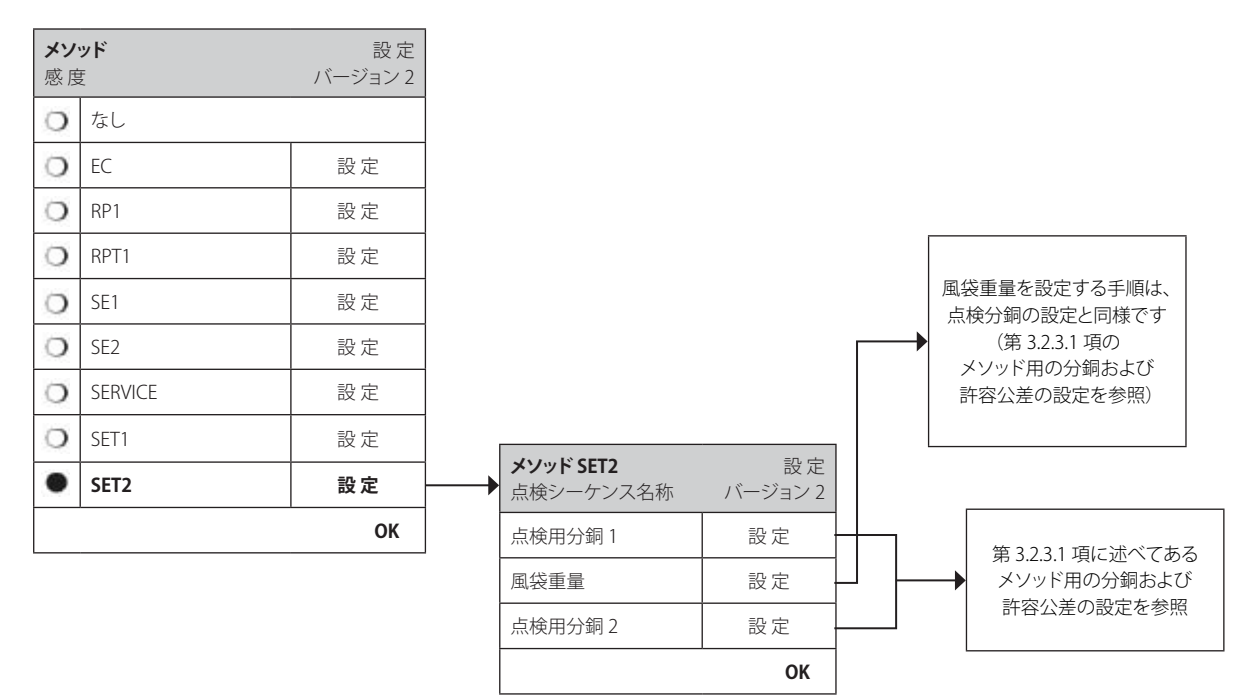

"**点検用分銅 1 および 2**": 既に述べた第 3.2.3.8 項 SET 1 メソッドにおける点検用分銅と同様の役割を果たします。

"**風袋重量**": 既に述べた第 3.2.3.8 項 SET 1 メソッドにおける風袋重量と同様の役割を果たします。

点検シーケンス・メニューが開いている時に、 «F» キーを押して設定内容リスト一式をプリントアウトすることができます。

## <span id="page-25-0"></span>**3.3 タスク**

点検シーケンスにおいて、実施するテスト(メソッド)の種類、および使用するテスト(点検)用分銅を設定します。タスクにより、点検 シーケンスを実施する**時点**、およびその**開始方法**を設定します。タスクを設定する前に、まず点検シーケンス、およびこれに必要な分 銅を設定する必要があります。最高 12 種類のタスクを設定することができます。ある点検シーケンスがタスクに割り当てられると、そ の名称が下に示した例のように、タスクリストに現れます。

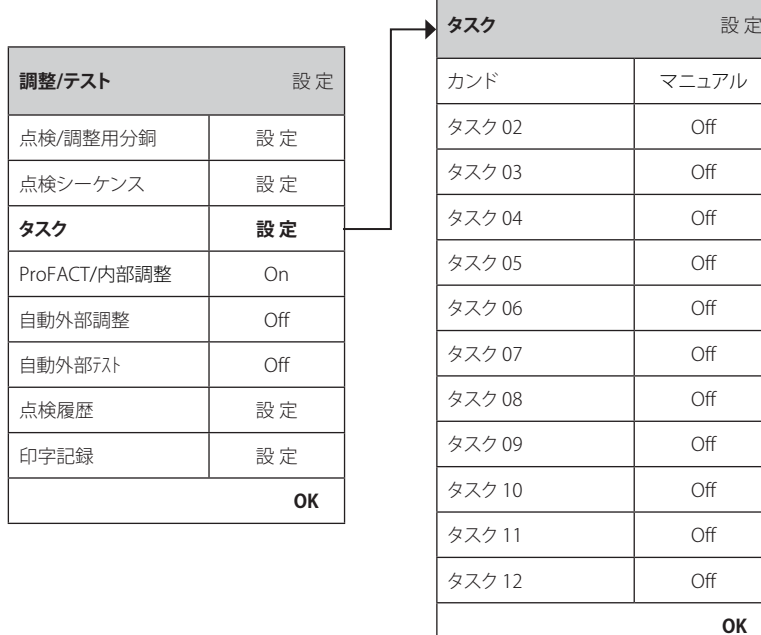

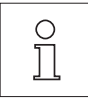

タスクリストが開いている時に、«F» キーを押して 12 種類のタスクリスト一式をプリントアウトすることができます 。

## <span id="page-26-0"></span>**3.3.1 タスクスのステイタス**

タスクは、下に示したようにタスクの状態ウインドウで On または Off に設定することができます。 Off に設定されたタスクはシステム により無視されます。 On に設定されているタスクは必要に応じて変更またはアップデートすることができます。

設 定

**OK**

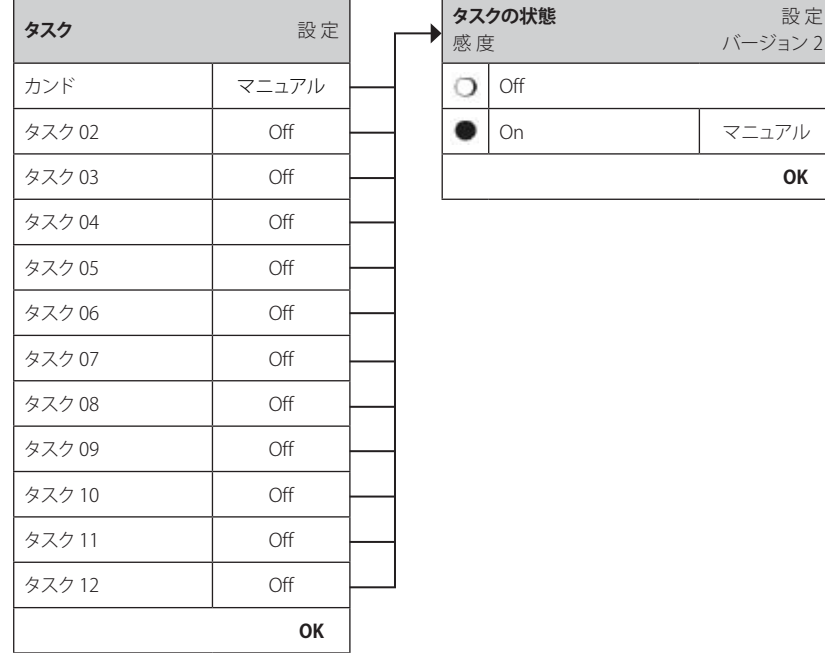

 $\bar{\Pi}$ 

**│ 備考 :**タスクの状態を "OK" により保存すると、点検シーケンスの実施日は新たに再計算されます。

タスクの状態メニューが開いている時に、 «F» キーを押して設定内容のリスト一式をプリントアウトすることができます。

## **3.3.2 点検シーケンスをタスクに割り当てる**

既存の点検シーケンスをタスクに割り当てることができます。 "**点検シーケンス**" の選択において、ユーザーは予め設定してある点検 シーケンス・リストから選択することができます。

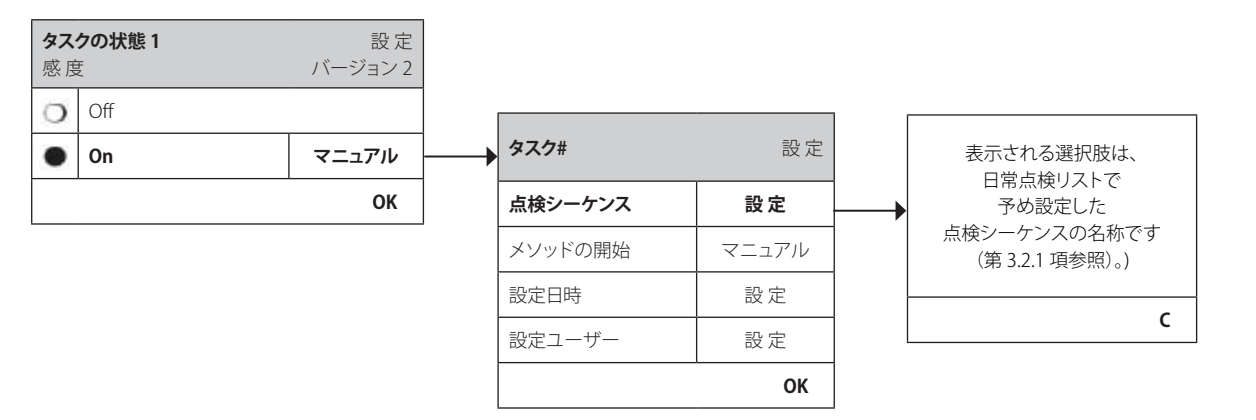

## <span id="page-27-0"></span>**3.3.3 メソッドの開始(点検シーケンスの開始方法)**

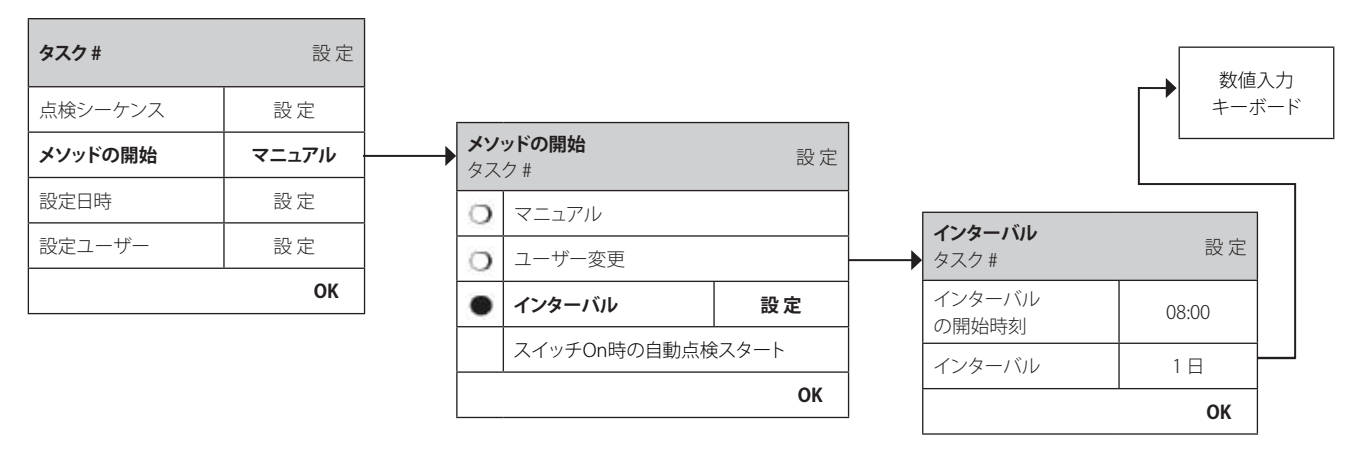

タスクで設定した点検シーケンスは 4 通りの異なる方法で開始させることができます。次の方法から選択します。

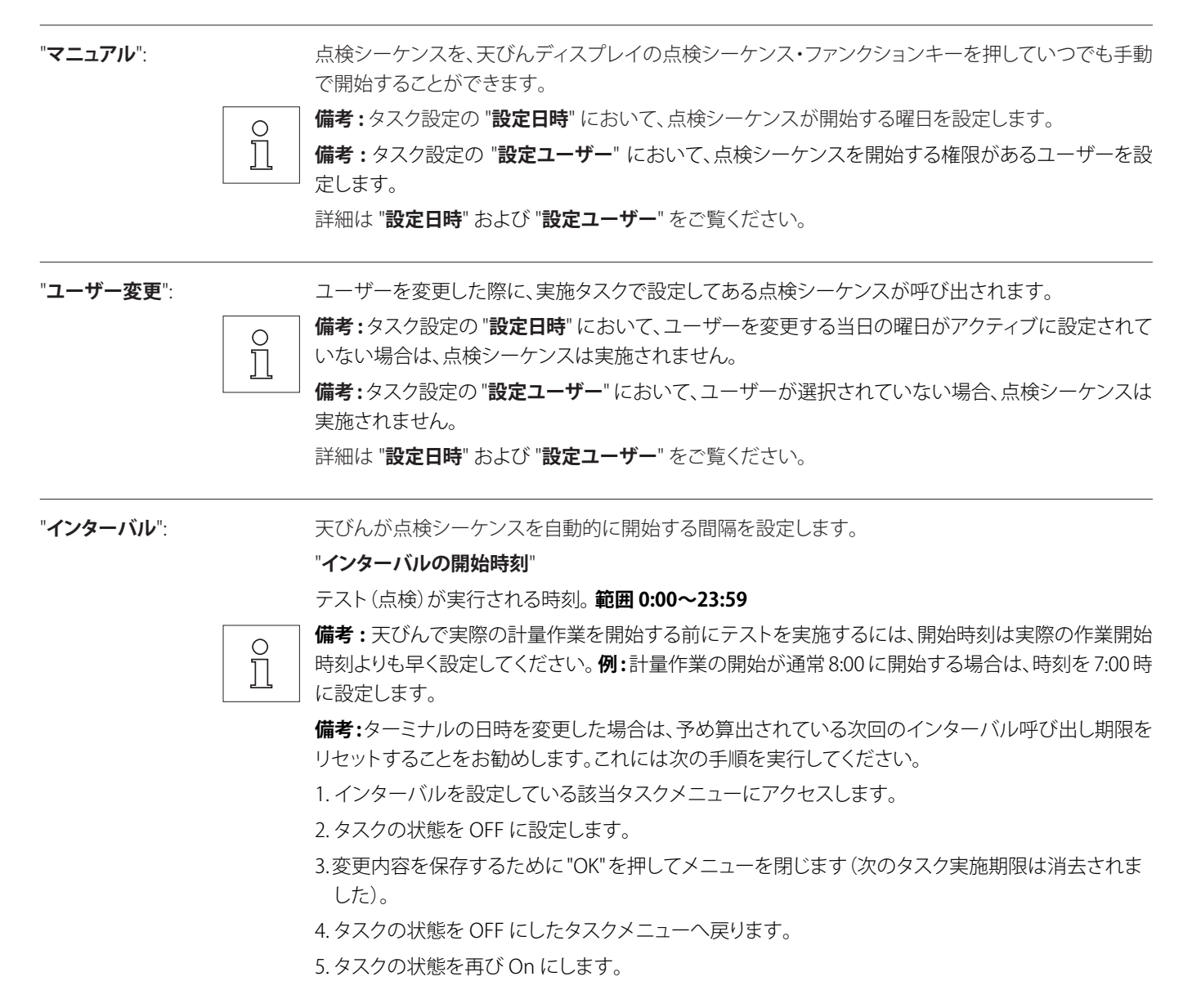

6. 変更内容を保存するために "OK" を押してメニューを閉じます(次回のタスク実施期限が算出され、 タスクは再びアクティブになります)。

<span id="page-28-0"></span>∩ Ĭ

**備考 :** すべてのインターバルを設定しているタスクについて以上の手順を繰り返します。

#### "**インターバル**"

日数単位でのテスト実施間隔。 **間隔は 1 〜 720 日**。

 $\prod_{i=1}^{n}$ 

**備考 :** 予め設定した予定日にテストが実施されない場合、例えば休日に当たった場合、保留状態とな ります。次回のテスト実施予定日まで保留状態となると、その時点でテストを 1 回実施するだけで 済みます。

**例 :** 毎日のタスクがその前の週の土曜日、日曜日から保留状態になっている場合でも、月曜日にその タスクを 1 回実施するだけですみます。

"**スイッチOn時の自動点検スタート**": これがアクティブに設定されていると、点検シーケンスは、**天びんに電源が投入されると**開始されます。 これは天びんが電源から分離された場合、または停電が発生した場合に役立ちます。

## **3.3.4 曜日の設定**

タスクが実行される曜日を設定します。点検シーケンスの開始方法に関係なく、タスクは選択した曜日にだけ実施されます。

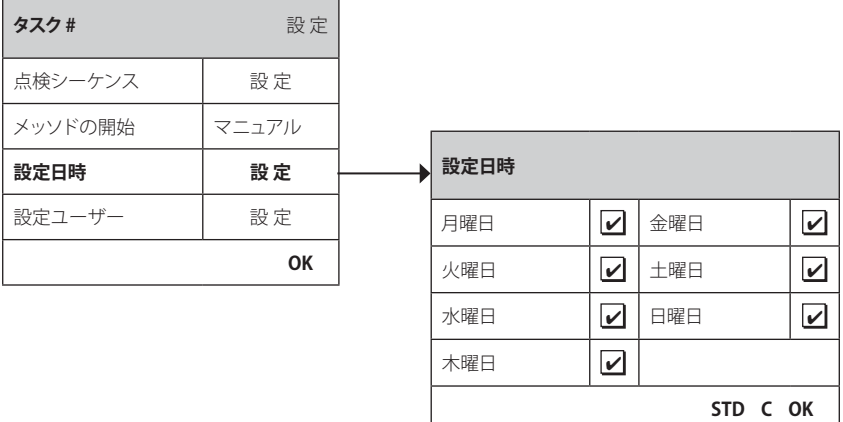

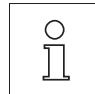

**備考:**開始メソッドが "マニュアル" に設定されている点検シーケンスは 、テスト選択リスト("点検シーケンス" ファンクショ ンキーを参照)において、ここで設定した曜日にのみ現れます。

**備考 :** 開始メソッドを "ユーザー変更" に設定されている点検シーケンスは、ここで設定した曜日でのみ呼び出されます。 **備考 :** 開始メソッドが "インターバル" に設定されている点検シーケンスは 、ここで設定した曜日にだけ呼び出されます。点 検シーケンス実施期日として曜日が設定されていない場合、点検シーケンスの実施は次の設定済み曜日まで延期され ます。

**重要 :**テストに不合格である場合の警告ダイアログは、設定してない曜日にも表示されます! 点検シーケンスはこの警告ダイアログか ら直接開始することができますが、その時点におけるユーザーが設定されていることが前提となります(第 3.3.5 項参照)。

 $\stackrel{\circ}{\Pi}$ 

### <span id="page-29-0"></span>**3.3.5 設定ユーザー**

タスクを開始する権限を持つユーザーを設定します。開始メソッドに関わりなく、選ばれたユーザーだけがタスクを実施することがで きます。

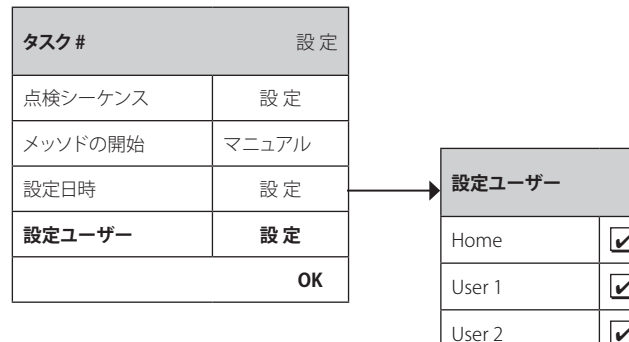

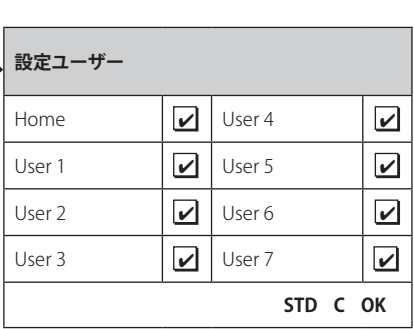

**備考:**"マニュアル" の開始メソッドによる点検シーケンスは、点検選択リストにおいて、ここで選択する設定ユーザーに対し てのみ現れます。

**備考:**"ユーザー変更" の開始メソッドによる点検シーケンスは、新しいユーザーがここで選択する設定ユーザーに属してい る場合にのみ呼び出されます。

**備考 :** "インターバル" の開始メソッドによる点検シーケンスは、新しいユーザーがここで選択する設定ユーザーに属してい る場合にのみ呼び出されます。その時点でのユーザーが設定されていないと、点検シーケンスは、設定ユーザーがログイン するまで保留となります。

**重要:**不合格または中断した点検シーケンスに関する警告は全てのユーザーに対して出されます。点検シーケンスを設定する際に "不 合格の場合のアクション" において、警告を含めて設定してある場合にのみ、この警告メッセージが出されます(第 3.2.2 項参照)。

<span id="page-30-0"></span>**3.4 ProFACT/ 内部調整**

**ProFACT** は **Pro**fessional **F**ully **A**utomatic **C**alibration **T**echnology (プロフェッショナル全自動調整(校正)機構)を意味し、あらかじめ 設定した時刻および/または温度判定基準に基づいて、天びんの内蔵分銅を使用して全自動で内部調整(校正)を実行します。

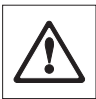

**参考事項:** 特定計量器(検定済み天びん)(OIML による精度クラス II)では、ProFACT/内部調整 は常にアクティブであ り、ProFACT をオフに設定することはできません。

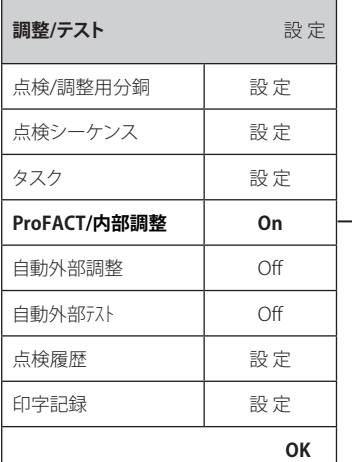

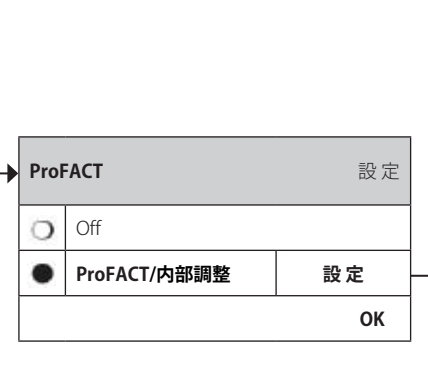

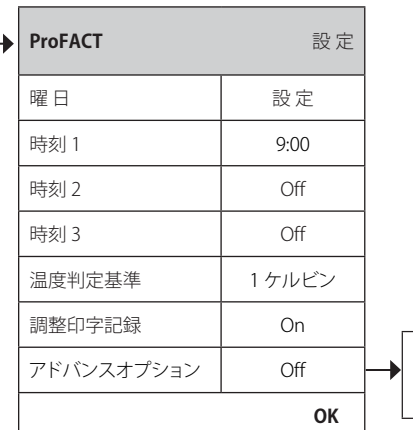

次に示した設定を利用できます。

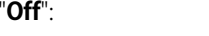

"**Off**": ProFACT の全自動調整(校正)は**オフの状態です**。 "**ProFACT/内部調整**": ProFACT の全自動調整(校正)は**オンの状態です(工場設定)**。

ProFACT 調整(校正)機能の作動状態は "**設定**" キーにより設定することができます。

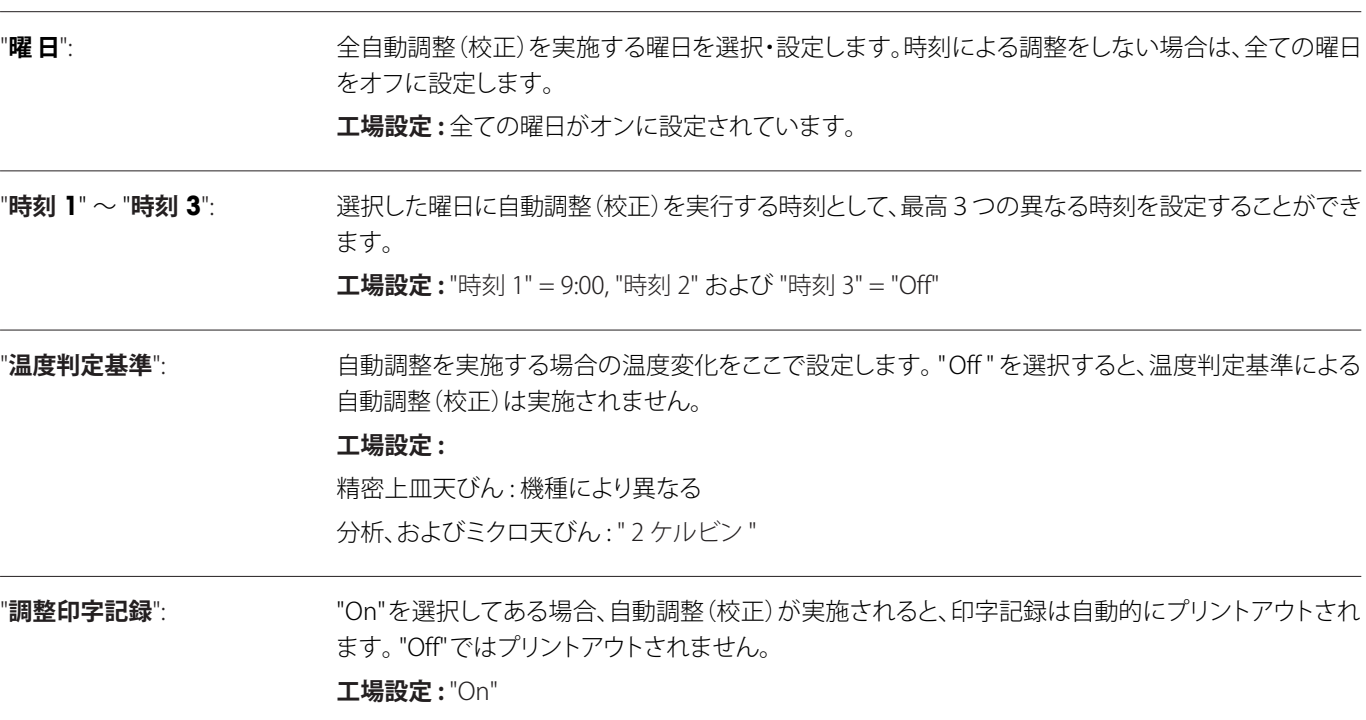

第 3.4.1 項参照 アドバンスオプ ション

<span id="page-31-0"></span>"**アドバンスオプション**": "アドバンスオプション" の機能により、FACT および内部テストを利用して内部調整の実施過程を拡張 することができます。 詳しくは第 3.4.1 項に述べてあります。

## **3.4.1 アドバンスオプション**

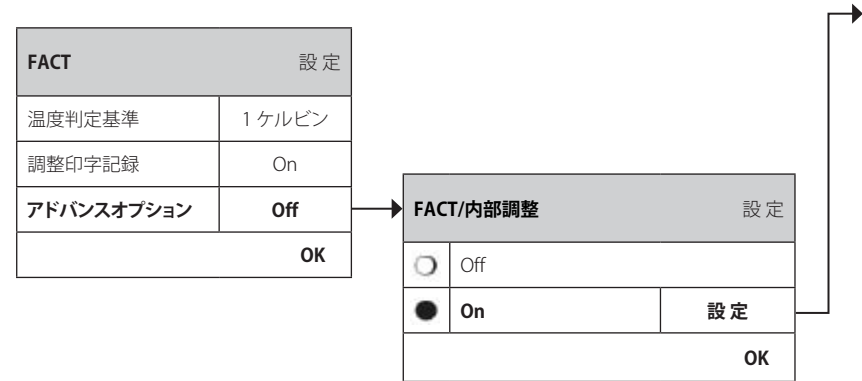

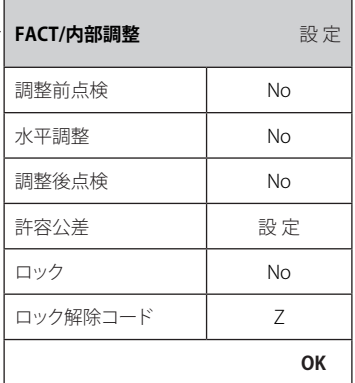

"On" に設定すると、必要に応じて調整過程をカスタマイズすることができます。

### **工場設定 :** "Off"

次の設定が可能です。

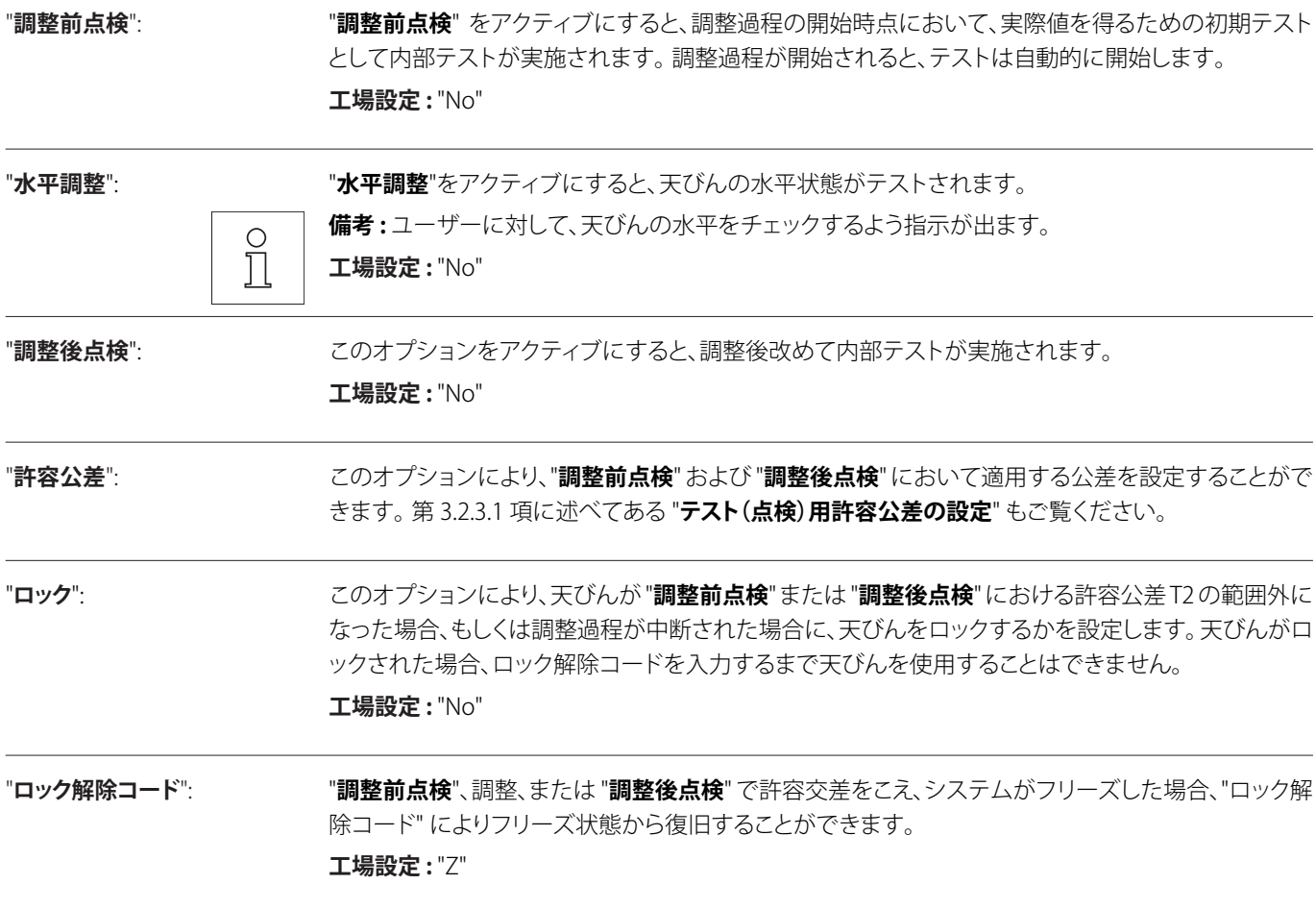

## <span id="page-32-0"></span>**3.5 外部分銅による自動調整(校正)**

テスト用外部分銅を使用する場合、天びんが調整(校正)実施を要求する通知を出す曜日および時刻をここで設定することができます。 外部テスト/調整分銅による(自動)調整過程につぃてさらに詳しくは、**取扱説明書第 2 部**の第 5.4.2 項をご覧ください。.

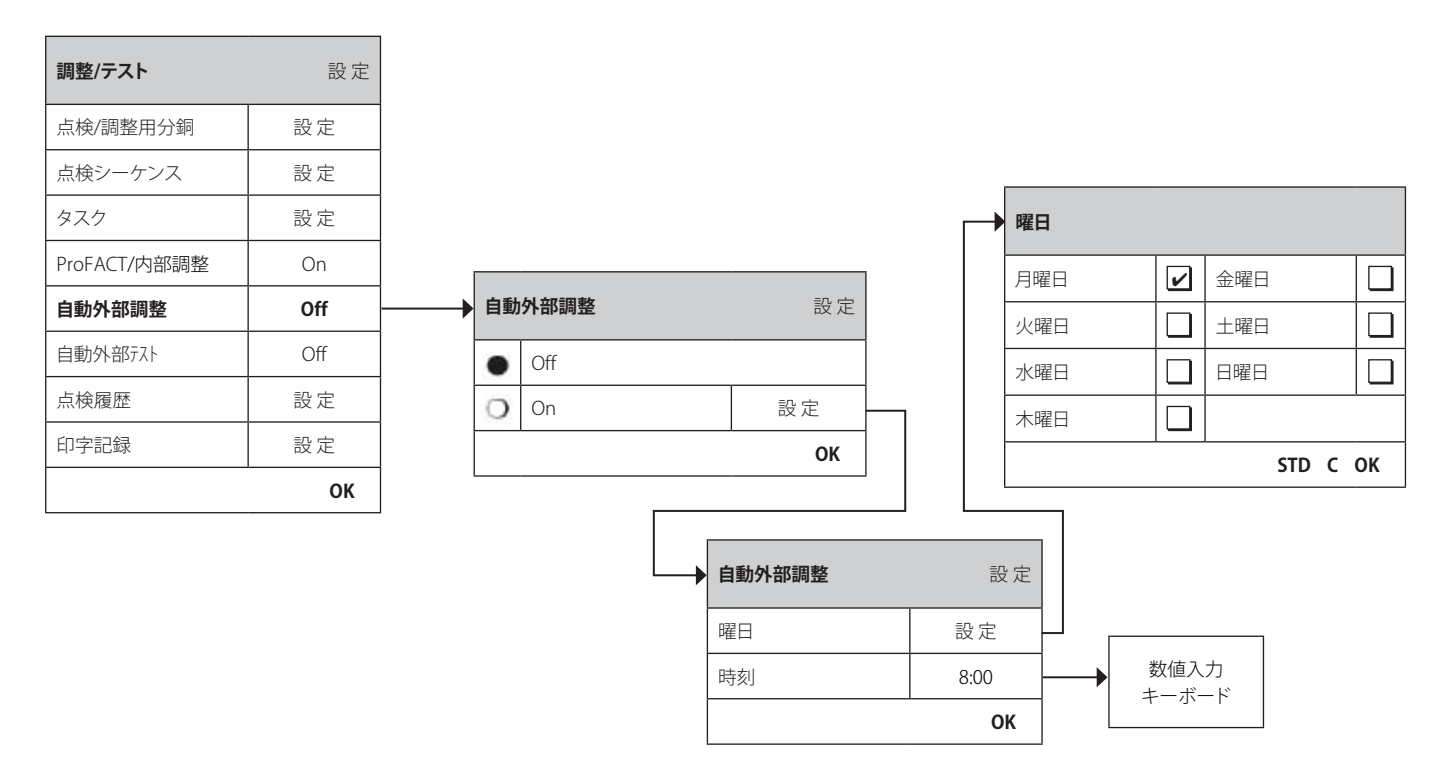

自動外部調整機能の動作状態は、 "**設定**" キーを押して設定することができます。曜日および時刻は、ProFACT の場合と同様に同時に 設定することができますが、1 日当たり 1 つの時刻しか設定できません。

**工場設定 :** 自動外部調整のスイッチは入っていません("Off")。

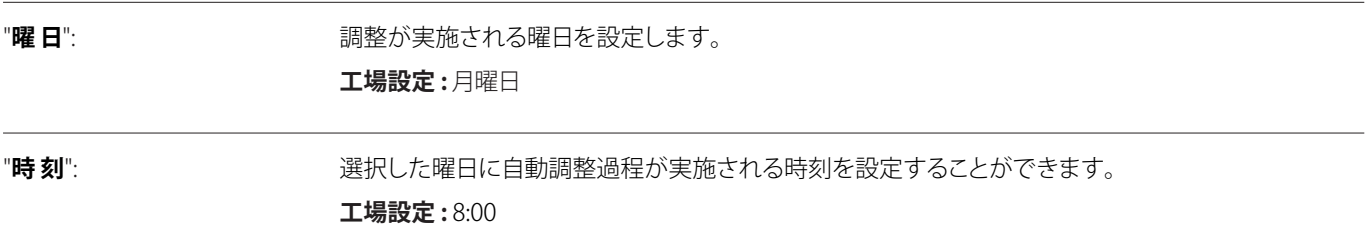

## <span id="page-33-0"></span>**3.6 テスト用外部分銅を使用した調整の点検**

テスト用外部分銅を使って調整状態を点検する曜日と時刻、および天びんがその旨を通知するよう、ここで設定します。さらに詳しくは **取扱説明書第 2 部**の第 5.4.4 項をご覧ください。.

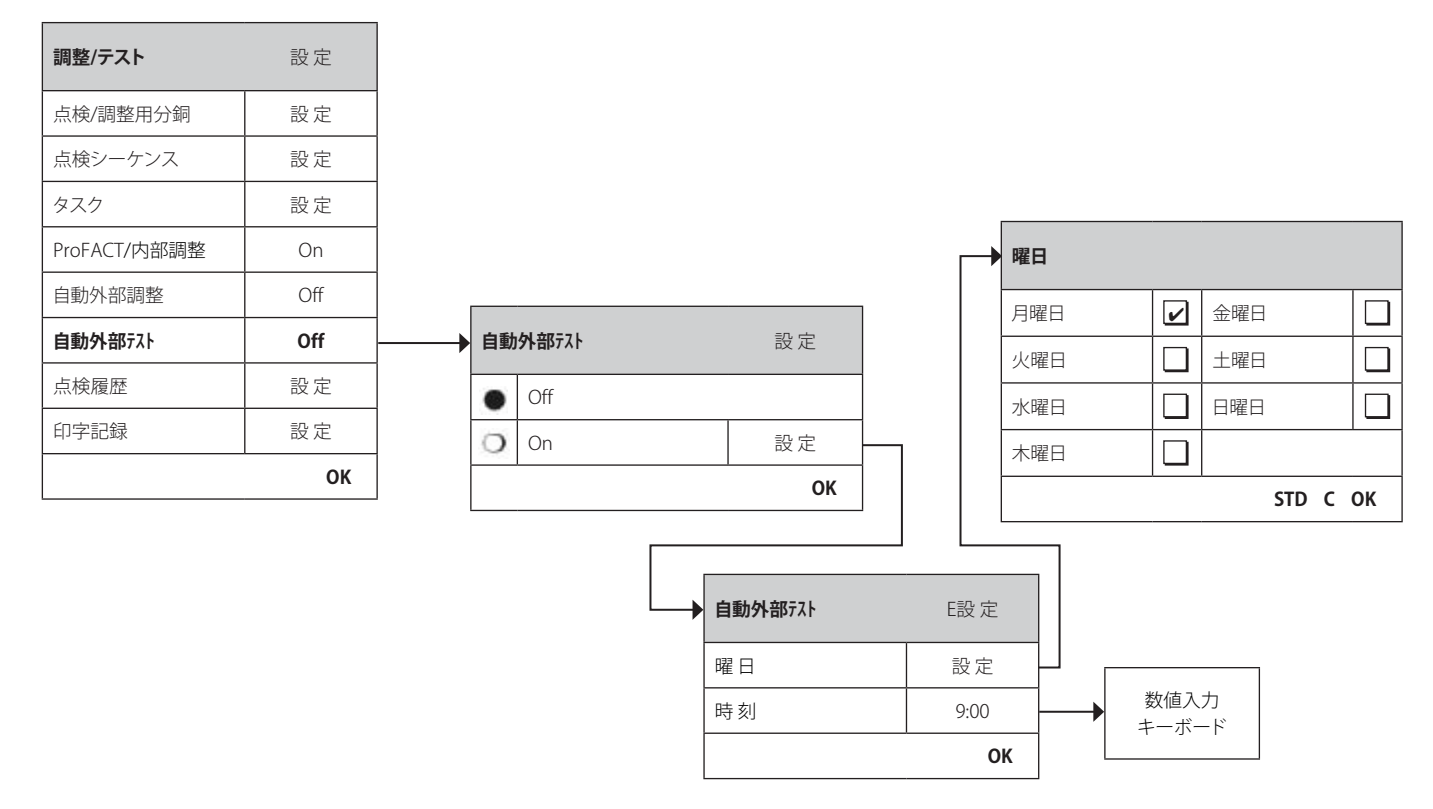

自動外部テスト機能の動作状態は、 "**設定**" キーを押して設定することができます。テスト用外部分銅を使った自動調整 (第 3.5 項)を 設定する場合と同様の設定オプションを利用することができます。.

**工場設定 :** 自動外部調整のスイッチは入っていません("Off")。

"**曜 日**": 調整/テストが実施される曜日を設定します。

**工場設定 :** 月曜日

"時刻": アンチングのサインの選択した曜日における時刻を設定することができます。

**工場設定 :** 9:00

## <span id="page-34-0"></span>**3.7 テスト(点検)履歴**

天びんは実施されたテストの結果を常に記録し、停電時にも消去されない特別メモリーに保存します。テスト履歴のオプションで、閲 覧したい、またはプリントアウトしたい結果の種類を選択することができます。

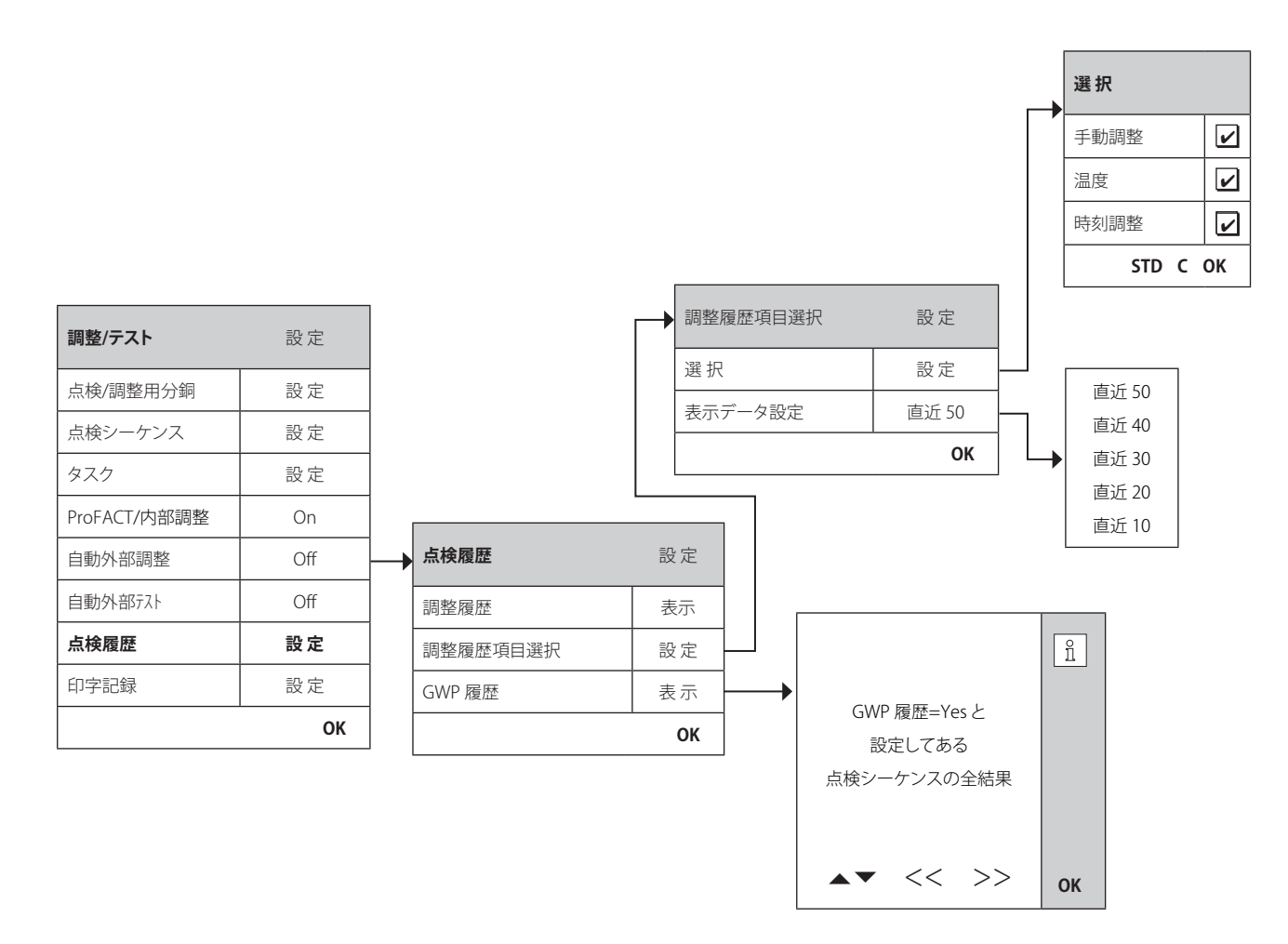

"**調整履歴**": "**表示**" **ボタンを押すと**、調整過程で作成されたリストがウインドウに現れます。天びんは常時、実行さ れた調整過程をすべて記録していますが、"**調整履歴項目選択**" において選択されたものだけがリス トアップされます。すべての調整過程用に、日付、時刻、調整形式、温度、水平状態などの固有データ が表示されます。 «F» キーを押して、リスト全体をプリントアウトすることができます。

"**調整履歴項目選択**": 上記の"調整履歴"に表示したい調整過程を選択します。必要項目だけを選択すると、リストを(そして そのプリントアウト)を短縮することができ、これにより概要を簡単に把握することができます。**内部 調整、手動調整、温度、時刻調整**から選択します。. **備考 :** 天びんはすべての調整過程を記録します。このメニューにおける設定は、この実行過程の中か

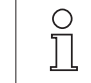

らリストに表示される調整過程を選択します。 **工場設定 :** "内部調整" 、 "温度" 、 "時刻調整" がアクティブに設定されています。

<span id="page-35-0"></span>"**GWP 履歴**": "**表示**" **キーを押す**と点検シーケンスの結果リストのウインドウが開きます。"" および "~" キーによ り、その時点で有効な結果リストをスクロールアップまたはダウンすることができます。 ">>" または "<<" キーを使って、前後の結果にジャンプすることができます。 «昌» キーを押して表示内容をプリン トアウトすることができます。GWP履歴には最高120 件を保存することができます。 **GWP 履歴において** "**Yes**" に設定した点検シーケンスの結果だけが保存されます。

**備考 :** 保存容量が一杯になると(**GWP 履歴として 120 件**)、一番古い履歴が自動的に消去され、新しい履歴が書き込まれます。実施し たテストおよび調整(校正)過程を完全に追跡できるよう、必要書類作成基準に沿った所用データをプリントアウトして保管したかどう か、忘れずに確かめてください。

## **3.8 印字記録 - 調整(校正)およびテスト・レポートの設定**

"**印字記録**"の項目選択において、調整(校正)およびテストの印字記録にプリントアウトしたい項目を設定することができます。

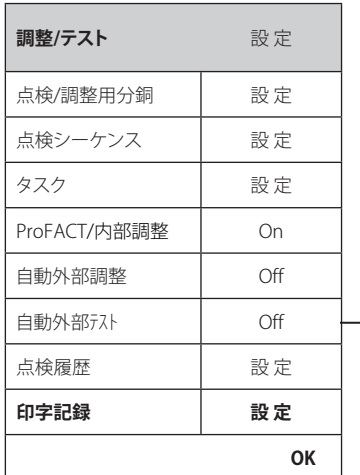

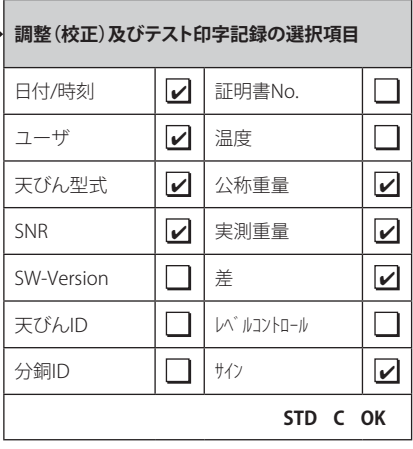

外部テスト用分銅を使用したテストの印 字記録例(印字用のすべてのオプション がアクティブに設定済み)

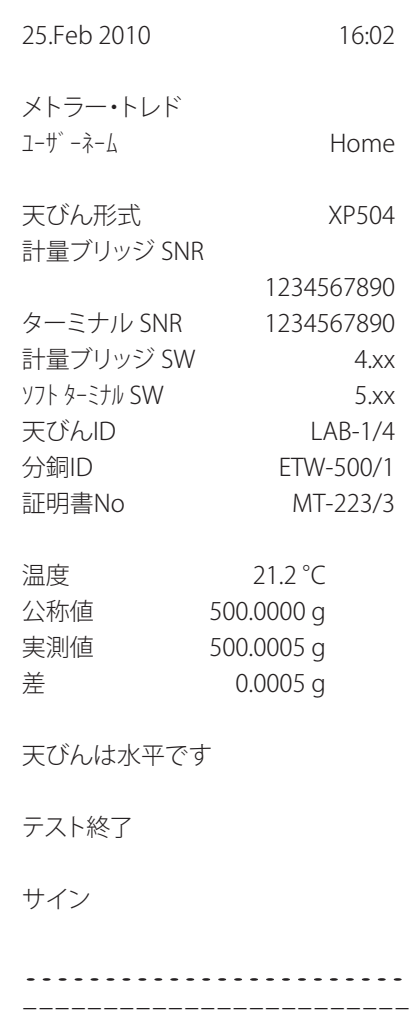

必要情報項目のボックスを選択してください。チェックの入ったボックスの項目がプリントアウトされます。 "**STD**"により工場設定にリ セットすることができます。 "**OK**" によりユーザーの設定内容を保存することができます。 "**C**" により設定を保存せずにメニューを終了 するこができます。次の情報項目を印字記録に含めることができます。

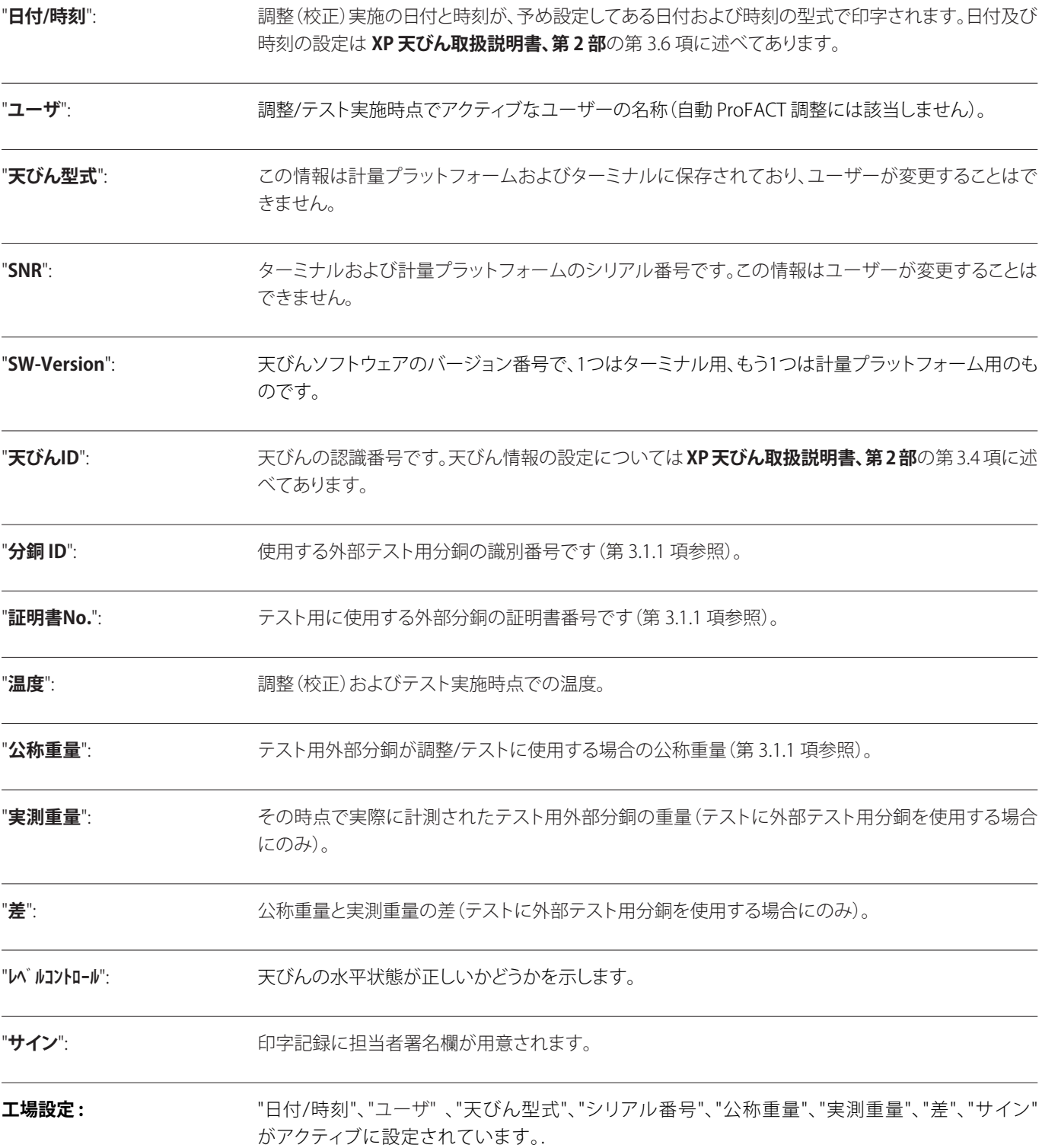

# <span id="page-37-0"></span>**4 用語解説 - GWP 各種機能**

この取扱説明書で使用されている術語の定義、概念について以下に述べてあります。

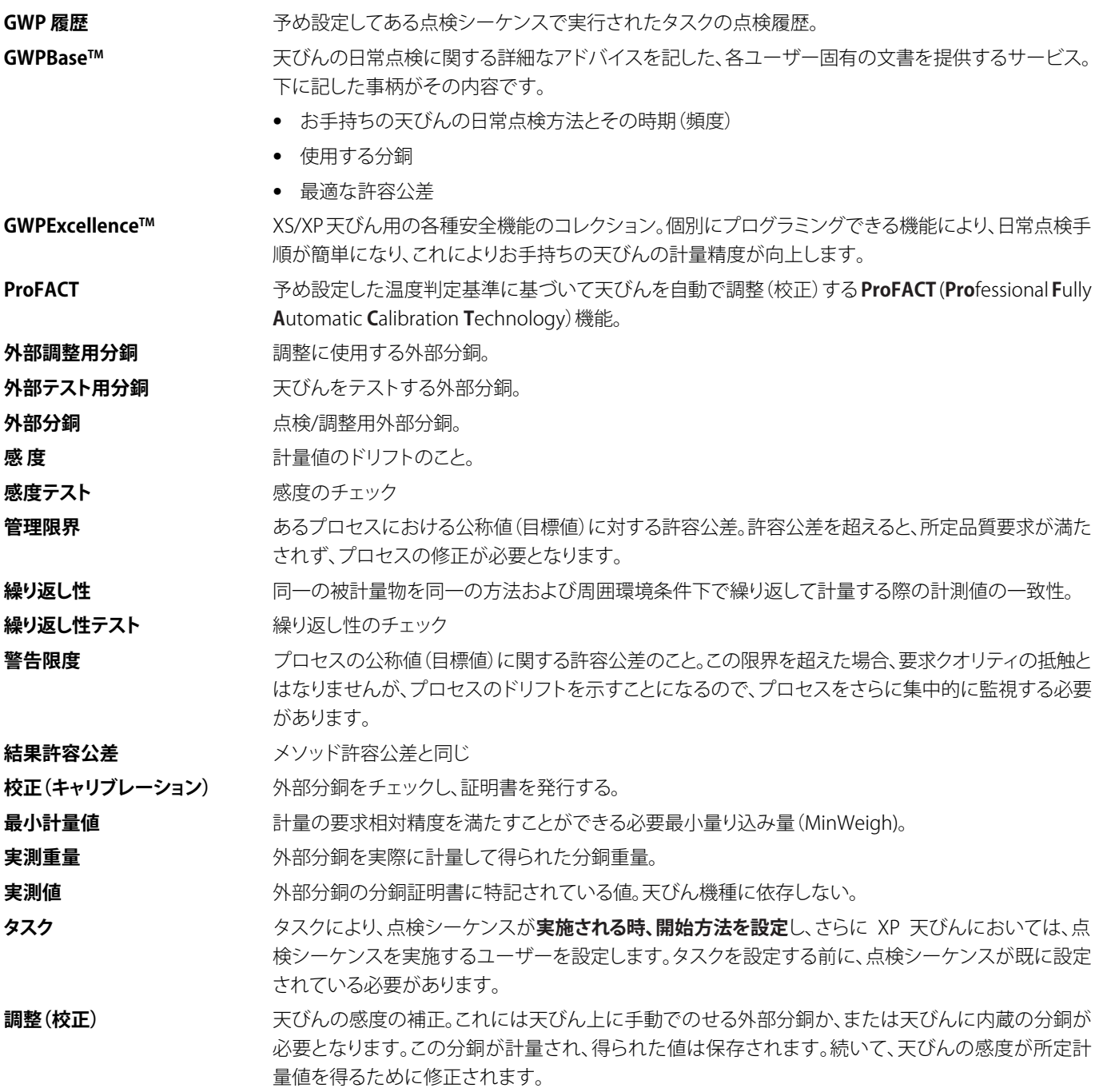

用語解説

**39**

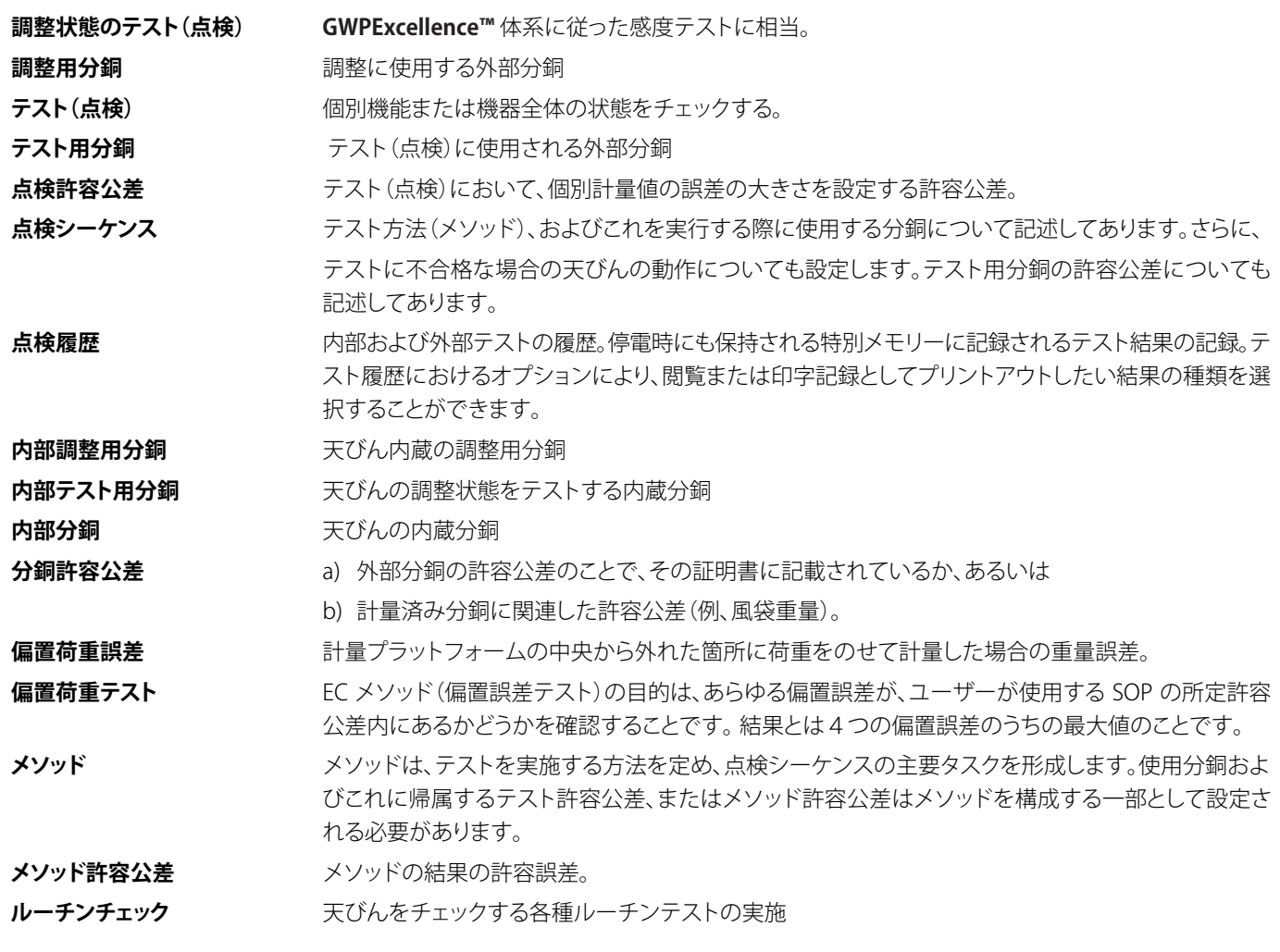

# <span id="page-39-0"></span>**5 索 引**

## **(G)**

Good Weighing Practice™ 4 GWP 履歴 36 GWPBase™ 4 GWPExcellence™ 4, 38 GWP履歴の入力 13

## **(P)**

ProFACT 31

## **(S)**

SNR(シリアルナンバー) 37 SW-Version 37

## **(T)**

T1 の名称 16 T1 許容公差 16 T2 許容公差 16 T2 の名称 16

## **(あ)**

アドバンスオプション 32

## **(い)**

インターバル 28 インターバル時間 14

## **(お)**

温度 37 温度判定基準 31

## **(か)**

回数設定 18, 20 外部分銅 8 管理限界 16 管理者 6

## **(き)**

許容公差 32 許容公差 (s) 18, 20 許容公差 T1 16 許容公差 T2 16

## **(く)**

クラス 9 繰り返し性テスト用 RP1 メソッド 18

### **(け)**

警告 12 警告の最大回数 14 警告メッセージ 13

## **(こ)**

公称重量 37

## **(さ)**

差 37 サービス 22 サービスメソッド 22 再校正時期 9 最小計量値 22 サイン 37

## **(し)**

時 刻 33, 34 時刻 1 〜 時刻 3 31 実際値 9 実測重量 37 自動調整 33 周辺機器 6 準備ガイド 12 証明書No. 9, 37

## **(す)**

水平調整 32 スタンバイ(モード) 6 ステイタス 22

## **(せ)**

設定日時 29 設定ユーザー 30

## **(そ)**

早期警告アラーム 23

## **(た)**

ターミナル 6 タスク 26 タスクの状態 27 タスクリスト 26 単一のテスト用分銅を使った感度テスト用 SE 1 メソッド 20

## **(ち)**

調整印字記録 31 調整(校正)およびテストについて 4 調整/テスト 6 調整後点検 32 調整前点検 32 調整の点検 34 調整履歴 35 調整履歴項目選択 35

## **(て)**

テスト(点検)履歴 35 テスト用分銅 17, 18, 19, 20, 24 テスト用分銅 1 21, 25 テスト用分銅 2 21, 25 点検シーケンス 10 点検シーケンスのバージョン番号 11 点検シーケンスのパラメータ 11 点検シーケンスの名称 11 点検実施 12 点検分銅 17, 18, 19, 20, 24 天びんID 37 天びん型式 37 天びん情報 6

## **(に)**

2個のテスト用分銅を使った感度テスト用 SE 2 メソッド 21

## **(と)**

取扱説明書第1部および第2部 4

## **(は)**

バッテリーの交換 22

## **(ひ)**

日付/時刻 6, 37

## **(ふ)**

風袋重量 19, 24 , 25 風袋重量およびテスト用分銅 1 個を使用した 感度テスト用 SET 1 メソッド 24 風袋重量およびテスト用分銅 2 個を使用した 感度テスト用 SET 2 メソッド 25 風袋重量を使った繰り返し性テスト用 RPT1 メソッド 19 不合格の場合のアクション 12 不合格の場合のガイド 13 分銅 ID 9, 37 分銅校正 22 分銅セット No. 9 分銅名称 9

## **(へ)**

偏置荷重テスト 17 偏置荷重テスト用 EC メソッド 17 偏置誤差の許容公差 17

## **(ま)**

マニュアル 28

## **(め)**

メソッド 12, 15

## **(ゆ)**

ユーザ 37 ユーザーネーム 37 ユーザー変更 28

## **(よ)**

用語解説 38 曜 日 31, 33, 34

## **(れ)**

レベルコントロール 37 レベルコントロール 6, 37

## **(ろ)**

ロック 32 ロック解除コード 13, 32

## **GWP® – Good Weighing Practice™** Japanese:

グローバルな計量ガイドラインGood Weighing Practice™ (GWP®)は、 お客様の計量プロセスにおけるリスクを最小化し、同時に以下をサポートします。

- ・最適な天びんの選択
- ・検査手順の適正化によるコスト削減
- ・主だった規制要求事項に対応

### **www.mt.com/GWP**

**www.mt.com/excellence**

詳細はウェブサイトをご覧ください。

### **Mettler-Toledo AG Laboratory & Weighing Technologies**

CH-8606 Greifensee, Switzerland Tel. +41 (0)44 944 22 11 Fax +41 (0)44 944 30 60 www.mt.com

Subject to technical changes © Mettler-Toledo AG 10/2010

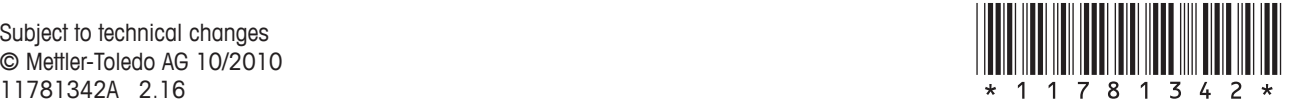